# **Guía del usuario**

w1858 w2228h w2338h w2448h/hc w2558hc

Las únicas garantías de los productos y servicios de HP se establecen en las declaraciones expresas de garantía adjuntas a dichos productos y servicios. Ninguna de las disposiciones incluidas en esta garantía debe interpretarse como una garantía adicional. HP no asumirá responsabilidad alguna por fallos técnicos, errores de redacción u omisiones editoriales en el contenido del presente documento.

HP no asume responsabilidad alguna derivada del uso o la fiabilidad de este software en equipos que no hayan sido suministrados por HP.

Este documento contiene información de dominio privado protegida por derechos de autor. No se autoriza que ninguna parte de este documento sea fotocopiada, reproducida o traducida a otro idioma, sin el previo consentimiento escrito por parte de HP.

Hewlett-Packard Company 10955 Tantau Avenue Cupertino, California 95014-0770 USA

Copyright © 2006–2008 Hewlett-Packard Development Company, L.P.

Microsoft y Windows son marcas comerciales registradas de Microsoft Corporation en EE.UU.

Adobe y Acrobat son marcas registradas de Adobe Systems Incorporated.

ENERGY STAR y el logotipo de ENERGY STAR son marcas de la Agencia Estadounidense de Protección Ambiental registradas en los Estados Unidos.

Bluetooth es una marca comercial propiedad de un tercero utilizada bajo licencia por Hewlett-Packard Company.

HP defiende el uso legal de la tecnología y no respalda ni fomenta el uso de sus productos para fines distintos de los permitidos por las leyes de propiedad intelectual.

La información de este documento está sujeta a cambios sin previo aviso.

# <span id="page-2-0"></span>**Convenciones de notación**

En el siguiente apartado se describen las convenciones de notación utilizadas en este documento.

### <span id="page-2-1"></span>**Notas, precauciones y advertencias**

Esta guía contiene bloques de texto junto a los cuales aparece un icono. Dichos bloques son notas, precauciones y advertencias, y se utilizan de la siguiente manera:

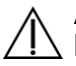

**ADVERTENCIA:** Indica que el incumplimiento de las instrucciones podría ocasionar daños físicos e incluso la muerte.

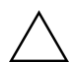

**PRECAUCIÓN:** Indica que el incumplimiento de las instrucciones podría ocasionar daños al equipo o pérdida de información.

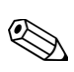

**NOTA:** Presenta información adicional.

# **Contenido**

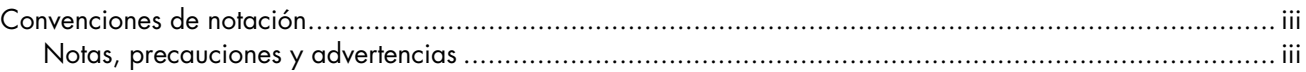

#### 1 Características del producto

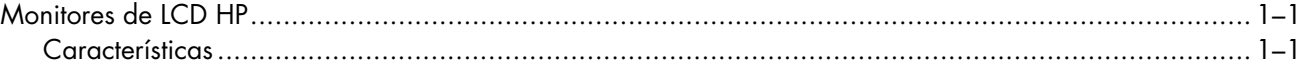

#### 2 Pautas de mantenimiento y seguridad

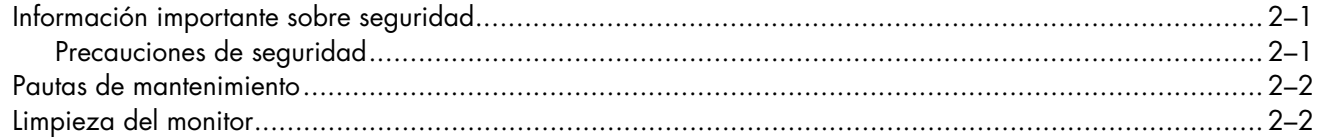

#### 3 Instalación del monitor

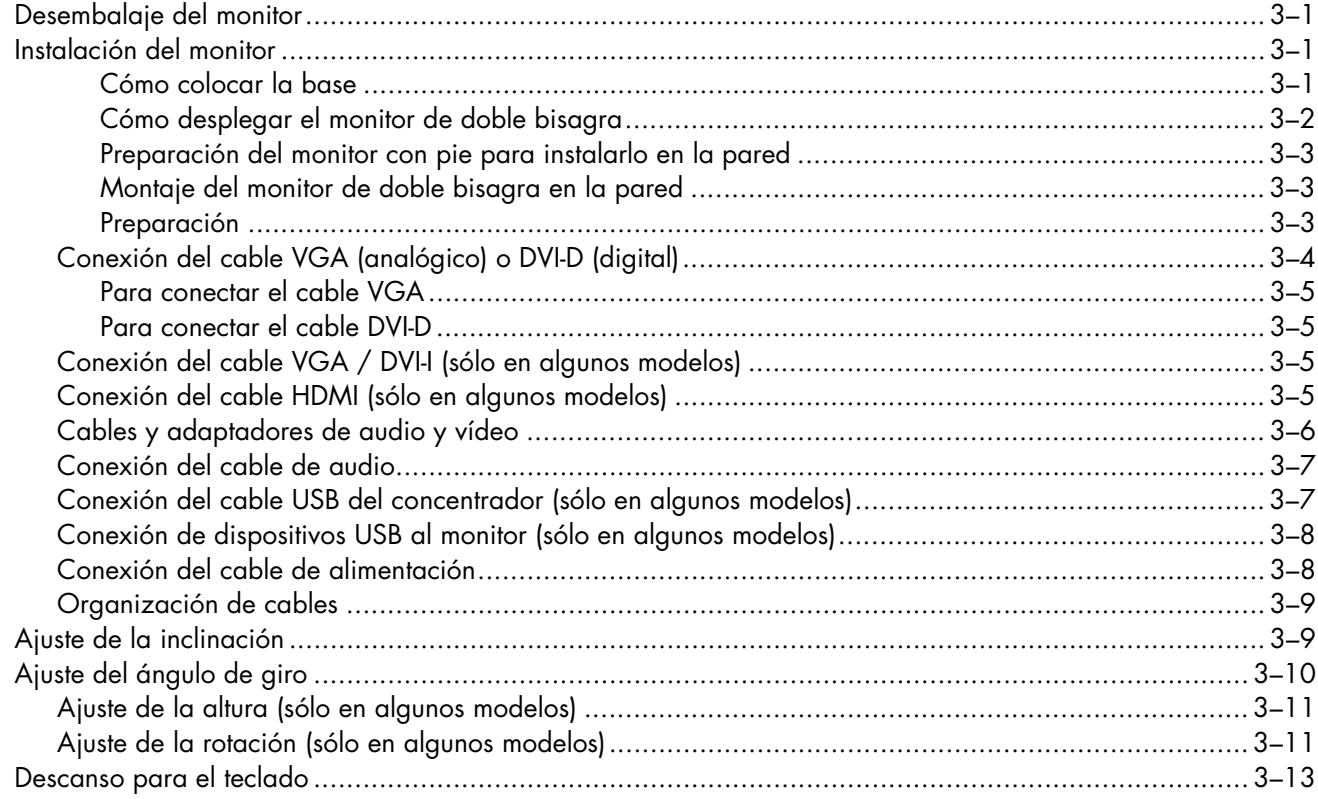

#### 4 Operación del monitor

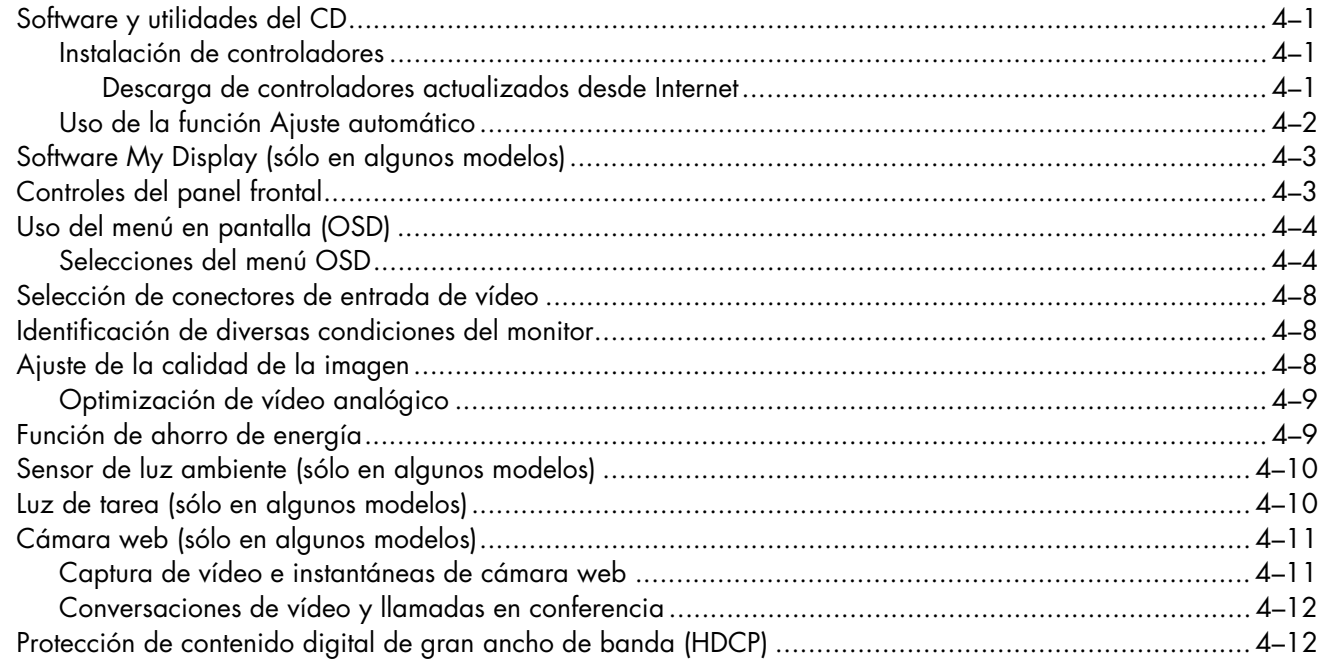

# 5 Uso del lector de tarjetas con función de marco digital DPF<br>(sólo en algunos modelos)

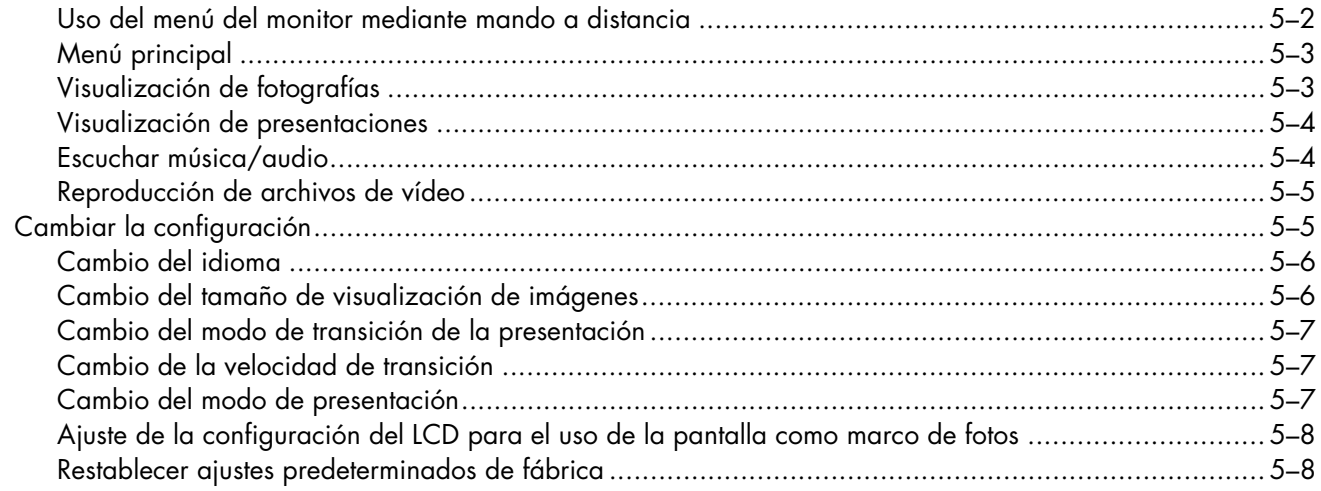

#### 6 Preparación del monitor para su traslado

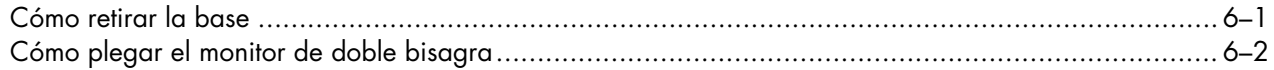

#### A Resolución de problemas

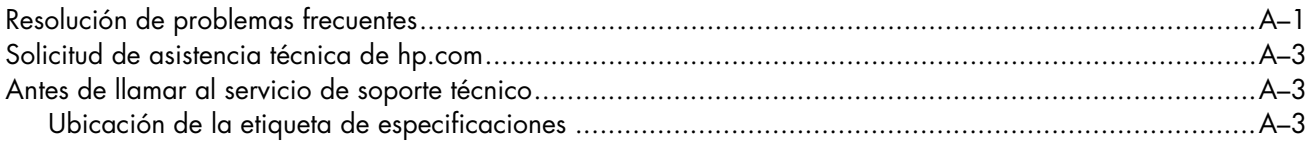

### **B** Especificaciones técnicas

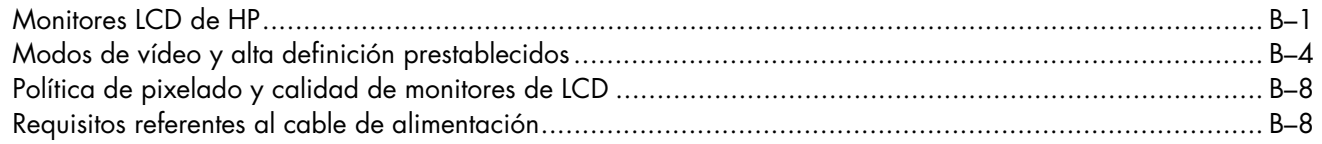

### C Avisos de organismos reguladores

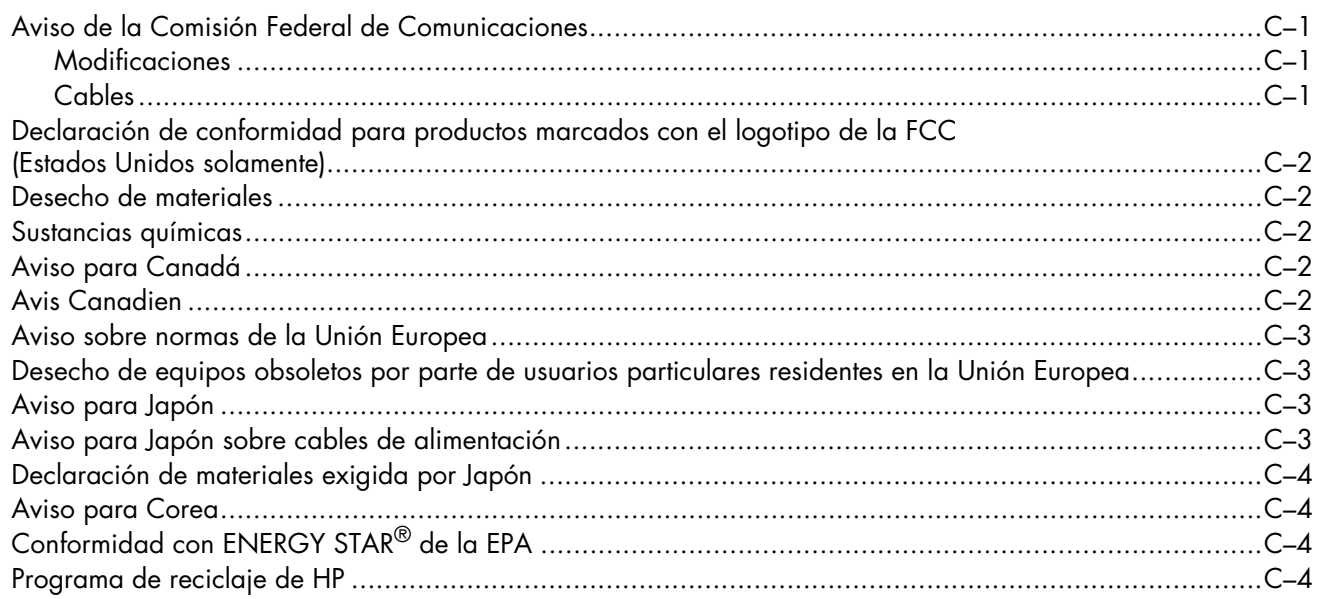

# **Características del producto**

# <span id="page-8-1"></span><span id="page-8-0"></span>**Monitores de LCD HP**

Los monitores de LCD (pantalla de cristal líquido) HP están equipados con una pantalla de matriz activa de transistores de película fina (TFT). La presente guía corresponde a los siguientes modelos:

- Monitor LCD w1858
- Monitor LCD w2228h
- Monitor LCD w2338h
- Monitor LCD w2448h/hc
- Monitor LCD w2558hc

#### <span id="page-8-2"></span>**Características**

- Pantalla de gran diagonal
- Resolución óptima:
	- $\Box$  w1858: 1366 x 768 a 60Hz
	- $\Box$  w2228h: 1680 x 1050 a 60Hz
	- o w2338h: 1920 x 1080 a 60Hz
	- $\sqrt{a}$  w2448h/hc: 1920 x 1200 a 60Hz
	- o w2558hc: 1920 x 1200 a 60Hz

Además, admite pantalla completa para resoluciones más bajas

- n Entradas de vídeo compatibles:
	- □ Señal VGA analógica (sólo en algunos modelos)
	- o Señal DVI digital (sólo en algunos modelos)
	- o Interfaz multimedia de alta-definición (HDMI) (sólo en algunos modelos)
- n Rápido tiempo de respuesta, que optimiza el rendimiento de juegos y gráficos
- n Fácil visualización con el usuario sentado o de pie, o al desplazarse de un lado al otro del monitor
- n Inclinación regulable
- Altura regulable (sólo en algunos modelos)
- n Ángulo de giro regulable
- Rotación para posicionamiento vertical u horizontal (sólo en algunos modelos)
- Cámara web y micrófono (sólo en algunos modelos)
- Lector de tarjetas de memoria de 2 ranuras (sólo en algunos modelos)
- Pie desmontable y orificios de montaje estándar de la Asociación para Estándares Electrónicos y de Vídeo (VESA) que permiten flexibilidad de montaje, incluso en pared
- n Ranura de seguridad para cable de seguridad Kensington (el cable de seguridad se vende por separado)
- Capacidad Plug and Play, siempre que su sistema informático admita estas funciones
- Ajustes en pantalla (OSD) que facilitan la configuración y optimizan la visualización (opciones de idioma: inglés, chino simplificado, francés, alemán, italiano, español, holandés, japonés o portugués de Brasil)
- Altavoces estéreo incorporados orientados hacia atrás
- n De cuatro a seis puertos USB (bus universal en serie) 2.0 para utilizar con dispositivos USB. En los modelos con seis puertos USB, dos de ellos están reservados para uso interno exclusivo (para la cámara web y el lector de tarjetas; sólo en algunos modelos).
- n Sensor de luz ambiental (sólo en algunos modelos)
- Luz de tareas (sólo en algunos modelos)
- n Espacio para guardar el teclado
- Función de ahorro de energía para reducir el consumo de electricidad
- n Visualización de opciones con Vista rápida
- El CD incluye:
	- **D** Controladores
	- o Software de ajuste automático
	- □ Software My Display (Mi pantalla)
	- o Software de la cámara web (sólo en algunos modelos)
	- o Documentación
	- □ Adobe<sup>®</sup> Acrobat<sup>®</sup> Reader

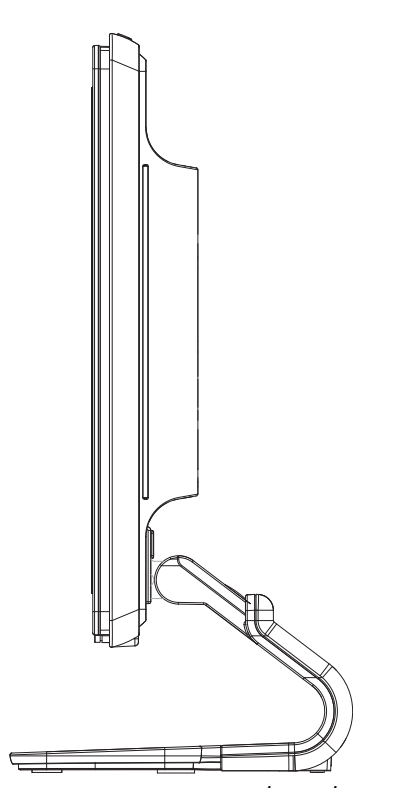

*Soporte con un pie para alzar el monitor Soporte plegable con doble bisagra*

# **Pautas de mantenimiento y seguridad**

# <span id="page-10-1"></span><span id="page-10-0"></span>**Información importante sobre seguridad**

El cable de alimentación está diseñado para ser utilizado con el monitor. Si desea utilizar otro cable, use únicamente una conexión y fuente de alimentación compatibles con este monitor.

**ADVERTENCIA:** Siempre conecte el monitor, el equipo y demás aparatos a tomas de corriente con conexión a tierra. A fin de reducir el riesgo de que se produzcan descargas eléctricas o que se dañe el equipo, no deshabilite la función de puesta a tierra del cable de alimentación ya que esta desempeña una importante función de seguridad.

**ADVERTENCIA:** Para su seguridad, cerciórese de que la toma de corriente con conexión a tierra a la que enchufa el cable de alimentación sea de fácil acceso para el usuario y se encuentre lo más cerca posible del equipo. Para desconectar la energía del equipo, desenchufe el cable de alimentación de la toma de corriente cogiéndolo con firmeza del enchufe. Nunca tire del cable.

PRECAUCIÓN: Para proteger su monitor, así como su PC, conecte todos los cables de alimentación de su equipo y los dispositivos periféricos (como el monitor, la impresora o el escáner) a un dispositivo de protección contra picos de tensión, tal como un conector múltiple con protección contra picos de tensión o un sistema de alimentación ininterrumpida (UPS, por sus siglas en inglés).

No todos los dispositivos conectores múltiples incluyen estabilizador de tensión, por lo cual el conector múltiple que utilice debe indicar que proporciona protección contra picos de tensión. Utilice un conector múltiple cuyo fabricante cuente con una política de reemplazo en caso de daño, de modo que, si el estabilizador falla, se reemplace el equipo dañado.

### <span id="page-10-2"></span>**Precauciones de seguridad**

- Utilice únicamente una conexión y fuente de alimentación compatibles con este monitor, tal como se indica en la placa del equipo.
- n Verifique que el amperaje total de los dispositivos enchufados a la toma de corriente no supere la corriente máxima admitida por este y que el amperaje total de los dispositivos conectados al cable de alimentación no exceda la capacidad máxima de este. Consulte la etiqueta de cada dispositivo para conocer su amperaje (A o amperios).
- Instale el monitor cerca de una toma de corriente a la que pueda acceder con facilidad. Para desconectar el monitor, tome el enchufe con firmeza y tire de él para desenchufarlo de la toma de corriente. Nunca desenchufe el monitor tirando del cable.
- n No permita que ningún objeto quede apoyado sobre el cable de alimentación. No pise el cable.

## <span id="page-11-0"></span>**Pautas de mantenimiento**

Para mejorar el rendimiento y extender la vida útil de su monitor:

- n No abra la carcasa del monitor ni intente repararlo usted mismo. Si el monitor no funciona correctamente o se ha dañado o caído, contacte con el representante, vendedor o proveedor de servicio autorizado de Hewlett-Packard.
- Ajuste solamente los controles que se describen en las instrucciones de operación.
- n Apague el monitor cuando no lo utilice. Puede incrementar significativamente la vida útil del monitor si lo apaga cuando no lo use y utiliza un protector de pantalla.
- n Mantenga el monitor en un área bien ventilada, alejado de luz, humedad y calor excesivos.
- Las ranuras y orificios de la carcasa permiten la ventilación del equipo. No debe bloquear ni cubrir estas aberturas. Jamás introduzca objetos de ningún tipo en las ranuras y demás orificios de la carcasa.
- n Antes de limpiar el monitor, desenchúfelo de la toma de corriente. No utilice limpiadores líquidos ni en aerosol.
- Evite que el monitor caiga y no lo coloque sobre superficies inestables.
- n Cuando desee quitar la base del monitor, colóquelo boca abajo sobre una superficie suave a fin de evitar que se raye, se rompa o se estropee.

# <span id="page-11-1"></span>**Limpieza del monitor**

El monitor es un dispositivo óptico de alta calidad que requiere de cuidados especiales de limpieza. Para limpiar el monitor, siga estos pasos:

- **1.** Apague el equipo y el monitor.
- **2.** Desenchufe el monitor de la toma de corriente antes de limpiarlo.

**PRECAUCIÓN:** No utilice benceno, disolvente, amoníaco ni ninguna sustancia volátil para limpiar la carcasa o la pantalla. Estas sustancias químicas podrían dañar el monitor. No utilice limpiadores líquidos ni en aerosol. Jamás utilice agua para limpiar la pantalla LCD.

**3.** Limpie la pantalla con un paño suave, limpio y seco.

Si la pantalla requiere de limpieza adicional, utilice un limpiador antiestático para pantallas.

**4.** Quite el polvo de la carcasa del monitor. Utilice un paño húmedo para limpiar la carcasa.

Si la carcasa requiere de limpieza adicional, utilice un paño humedecido con alcohol isopropílico.

- **5.** Enchufe el monitor.
- **6.** Encienda el monitor y el equipo.

# <span id="page-12-4"></span>**Instalación del monito**

# <span id="page-12-1"></span><span id="page-12-0"></span>**Desembalaje del monitor**

- **1.** Desembale el monitor. Verifique que el contenido esté completo. Guarde la caja de embalaje.
- **2.** Apague el ordenador y demás dispositivos adjuntos.
- **3.** Determine si instalará el monitor en el escritorio o en la pared. Consulte ["Instalación del monitor."](#page-12-2)
- **4.** Prepare un área plana para ensamblar el monitor. Posiblemente, necesite un área plana, protegida y suave para apoyar el monitor boca abajo mientras lo prepara para su instalación.
- **5.** Para instalar el monitor en la pared, necesitará un destornillador Phillips. Tal vez requiera un destornillador plano para asegurar algunos cables.

# <span id="page-12-2"></span>**Instalación del monitor**

El monitor puede instalarse sobre un escritorio o en la pared. Ubique el monitor en un lugar cómodo y bien ventilado cerca del equipo.

Una vez ubicado en su lugar, enchufe los cables del monitor.

#### <span id="page-12-3"></span>**Cómo colocar la base**

**PRECAUCIÓN:** La pantalla es frágil. Evite tocar o ejercer presión sobre la pantalla de cristal líquido, ya que podría dañarla.

- **1.** Coloque el monitor con la pantalla boca abajo en una superficie plana, suave y protegida.
- **2.** Alinee el brazo con la base del monitor.
- **3.** Deslice la base hasta que se acople correctamente haciendo un chasquido. Asegúrese de que la base se ha acoplado firmemente en su lugar.

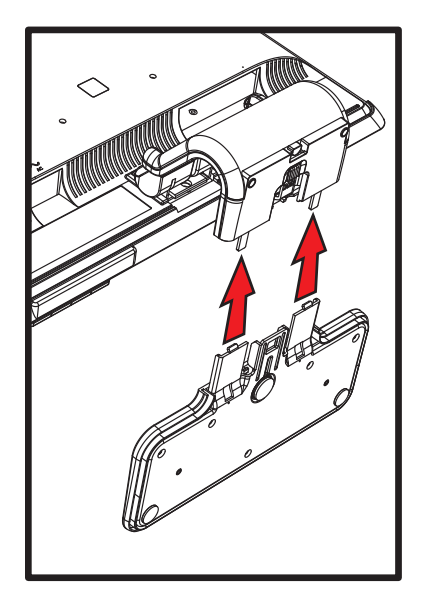

*Cómo sujetar la base*

**4.** Levante el monitor hasta colocarlo en posición vertical y sitúelo sobre una superficie plana y estable.

#### <span id="page-13-0"></span>**Cómo desplegar el monitor de doble bisagra**

**ADVERTENCIA:** Para plegar el monitor, no lo coloque boca abajo ya que la bisagra de la base podría abrirse y causar daños o lesiones graves.

- **1.** Coloque el monitor aún plegado sobre una superficie plana con la pantalla hacia arriba.
- **2.** Rote la pantalla hasta que quede en posición horizontal (en la figura, la flecha recta indica la posición en que usted se encuentra frente al monitor). (Sólo debe llevar a cabo este paso si su pantalla cuenta con la función de rotación.)

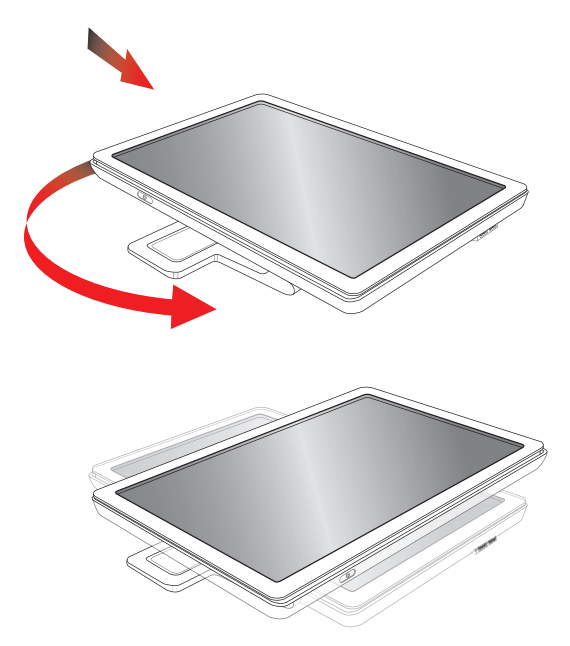

**3.** Sostenga la base del monitor y levante el panel hasta arriba sin tocar la pantalla ni ejercer presión sobre ella (**1**).

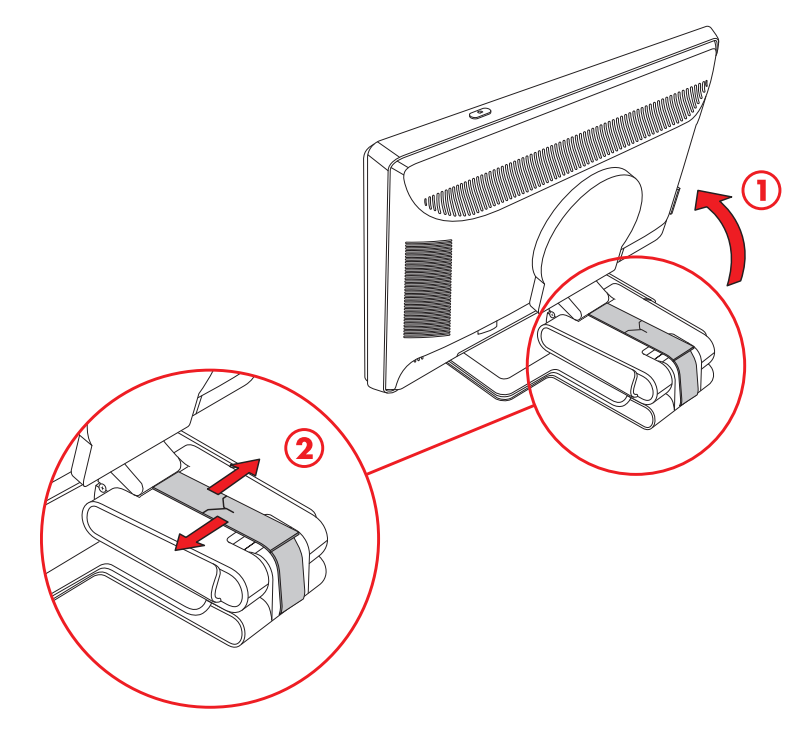

- **4.** Retire la cinta de embalaje (no la corte) (**2**).
- **5.** Guarde la cinta en un lugar seguro para cuando necesite volver a embalar el monitor.
- **6.** Suba y baje la bisagra de la base para ajustar el ángulo de visualización.

#### <span id="page-14-0"></span>**Preparación del monitor con pie para instalarlo en la pared**

- **1.** Desenchufe el cable de alimentación y demás cables del monitor.
- **2.** Extraiga la base del monitor. Mantenga la pantalla del panel del monitor acostada en una superficie plana y suave.
- **3.** Una vez que haya retirado la base, debe retirar la cubierta de goma que se encuentra en el pie del monitor. Encontrará un tornillo debajo de la cubierta de goma y otros dos tornillos adicionales en el panel.
- **4.** Retire los tres tornillos.
- **5.** Separe el pie del monitor.
- **6.** Guarde los elementos retirados (cubierta de goma, tornillos, pie y base) para utilizarlos en un futuro.
- **7.** Siga las instrucciones del fabricante del soporte para asegurarse de dejar el monitor bien colocado.

Los cuatro orificios roscados de montaje ubicados en la parte posterior del panel cumplen la norma VESA sobre montaje de monitores de panel plano.

Utilice los cuatro orificios para colocar un brazo oscilante u otro soporte de montaje.

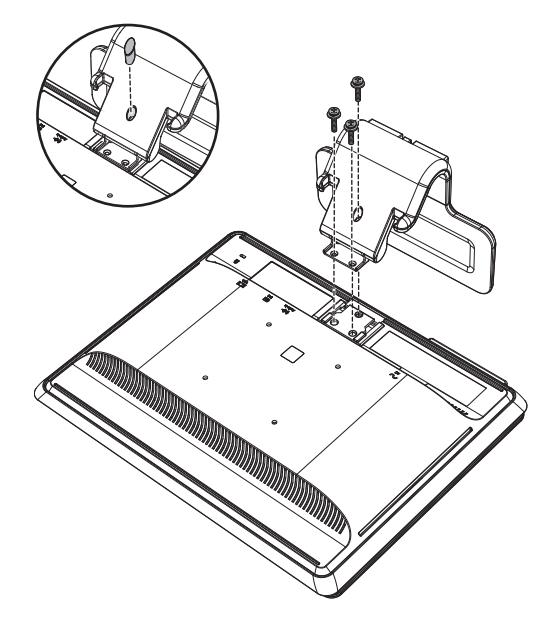

#### <span id="page-14-1"></span>**Montaje del monitor de doble bisagra en la pared**

Antes de montar el monitor en una pared, un brazo oscilante o cualquier otro soporte, debe quitarle la base y el pie. Tenga en cuenta que el soporte de montaje no está incluido. Necesitará un destornillador Phillips. Antes de comenzar el procedimiento, lea las siguientes advertencias y precauciones.

**ADVERTENCIA:** A fin de reducir el riesgo de que se produzcan lesiones físicas o daños al equipo, verifique que el soporte de montaje esté correctamente instalado y asegurado antes de colocar el monitor en él. Consulte las instrucciones del fabricante del soporte y cerciórese de que su capacidad sea apropiada para sostener el monitor.

#### <span id="page-14-2"></span>**Preparación**

**ADVERTENCIA:** Para plegar el monitor, no lo coloque boca abajo ya que la bisagra de la base podría abrirse y causar daños o lesiones graves.

- **1.** Desenchufe el cable de alimentación y demás cables del monitor.
- **2.** Coloque el monitor boca abajo con cuidado sobre una superficie plana y suave. Para ello, tal vez deba extender la bisagra e inclinar el monitor hacia atrás para asegurarse de que quede plano.
- **3.** Con la punta de los dedos, destrabe y quite la cubierta VESA que se encuentra en la parte posterior del monitor.
- **4.** Quite los cuatro tornillos de la placa VESA.
- **5.** Guarde los elementos retirados (cubierta, tornillos y base) para utilizarlos en un futuro.
- **6.** Siga las instrucciones del fabricante del soporte para asegurarse de dejar el monitor bien colocado. Los cuatro orificios roscados de montaje ubicados en la parte posterior del panel cumplen la norma VESA sobre montaje de monitores de panel plano. El monitor utiliza el estándar de 100 mm de separación. Utilice los cuatro orificios para colocar un brazo oscilante u otro soporte de montaje.

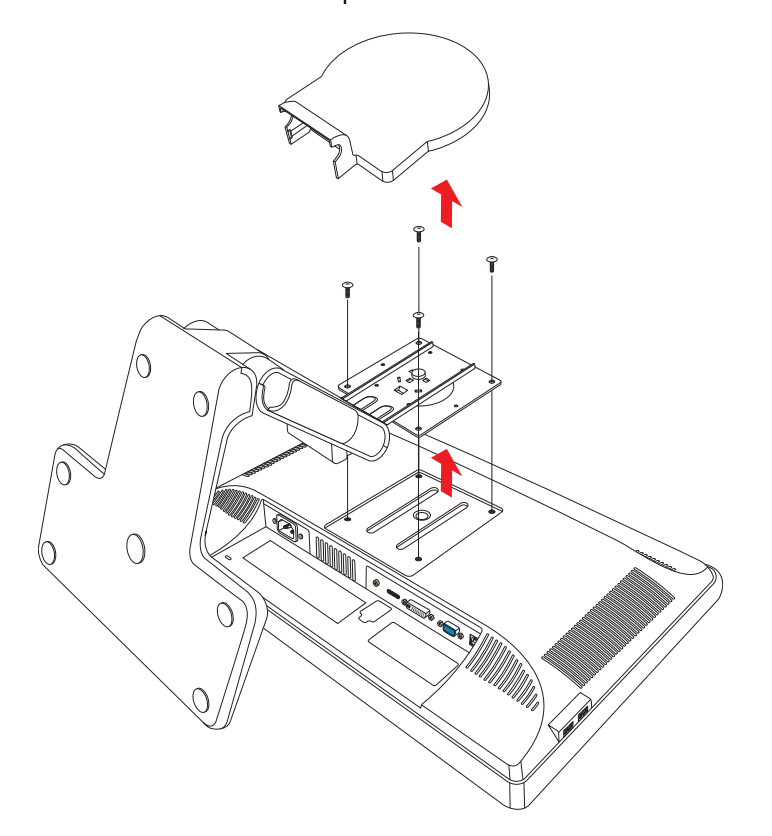

## <span id="page-15-0"></span>**Conexión del cable VGA (analógico) o DVI-D (digital)**

Utilice un cable de vídeo VGA o DVI-D (incluidos en algunos modelos solamente). Para usar DVI, debe contar con una tarjeta gráfica compatible con la tecnología DVI. Los conectores se encuentran en la parte posterior del monitor. Verifique que el equipo y el monitor estén apagados y desenchufados.

Algunas tarjetas gráficas tienen un conector DVI y un conversor de DVI a VGA incluidos en la caja (sólo en algunos modelos). Si el monitor tiene un conector VGA pero no uno DVI, use el conversor de DVI a VGA para conectar el equipo: Conecte el conversor de DVI a VGA al conector DVI de la tarjeta gráfica del equipo y, a continuación, conecte el cable VGA al conversor y al monitor.

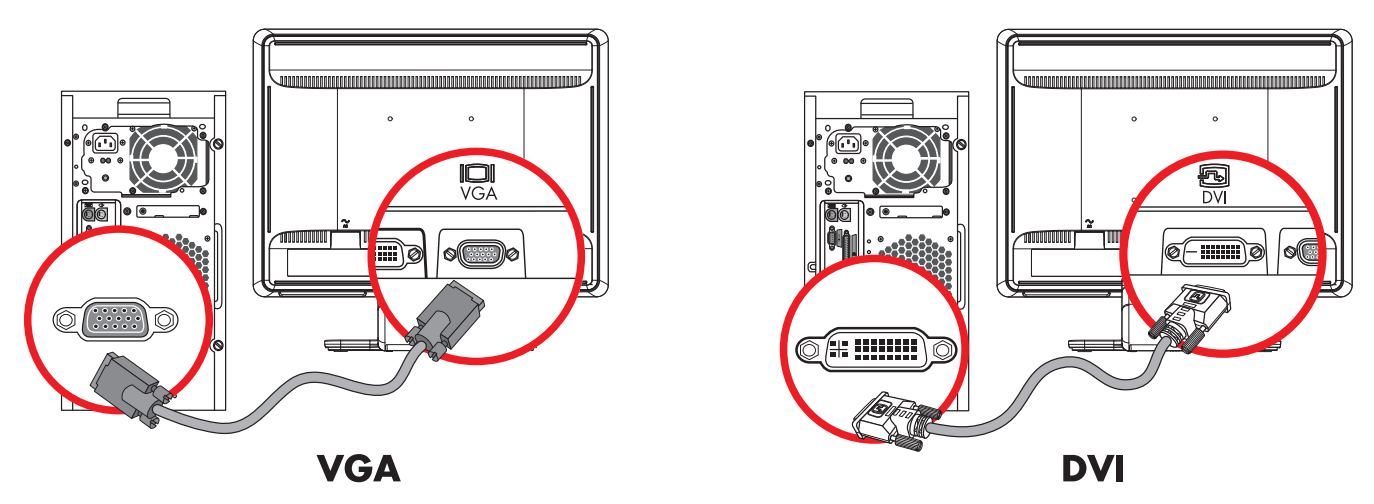

*Conexión del cable VGA o DVI-D (la ubicación de los conectores puede variar)*

#### <span id="page-16-0"></span>**Para conectar el cable VGA**

Conecte un extremo del cable de vídeo VGA a la parte posterior del monitor y el otro extremo al conector de vídeo VGA del equipo.

#### <span id="page-16-1"></span>**Para conectar el cable DVI-D**

Conecte un extremo del cable de vídeo DVI-D a la parte posterior del monitor y el otro extremo al conector de vídeo DVI del equipo. Sólo podrá utilizar este cable si su equipo cuenta con una tarjeta gráfica compatible con la tecnología DVI. El cable y el conector DVI-D del monitor se incluyen en algunos modelos solamente.

**NOTA:** Si utiliza un adaptador de DVI a HDMI, deberá conectar el cable verde de audio para activar los altavoces. La señal del conector DVI es únicamente para vídeo.

## <span id="page-16-2"></span>**Conexión del cable VGA / DVI-I (sólo en algunos modelos)**

Conecte el extremo del cable VGA a la parte posterior del equipo y el extremo DVI-I al monitor.

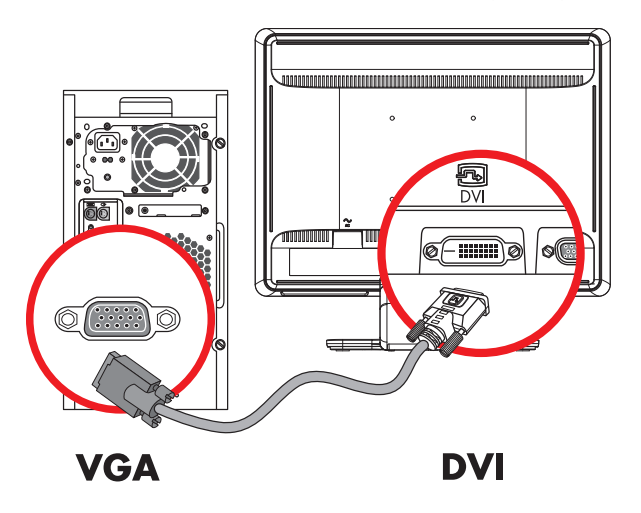

## <span id="page-16-3"></span>**Conexión del cable HDMI (sólo en algunos modelos)**

Conecte un extremo del cable HDMI a la parte posterior del monitor y el otro extremo a una fuente de audio/vídeo digital compatible, por ejemplo, un decodificador, un reproductor de DVD o un televisor digital.

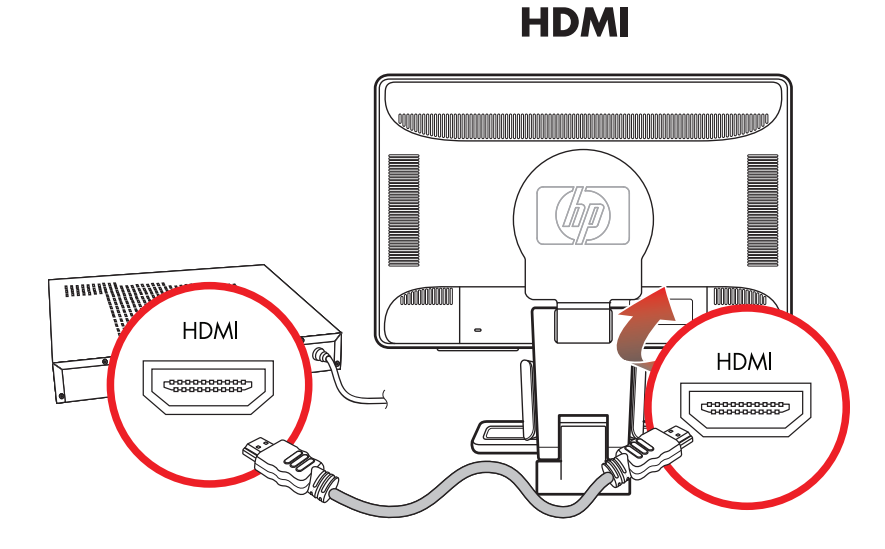

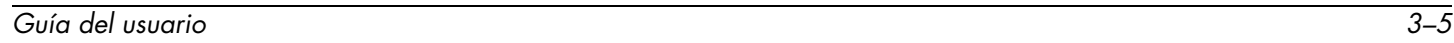

## <span id="page-17-0"></span>**Cables y adaptadores de audio y vídeo**

La siguiente tabla muestra los tipos de cables y adaptadores que podría necesitar para conectar el monitor al equipo, el televisor o el decodificador.

La cantidad y el tipo de cables necesarios pueden variar según el modelo. Algunos cables y adaptadores se incluyen sólo en algunos modelos y se venden por separado.

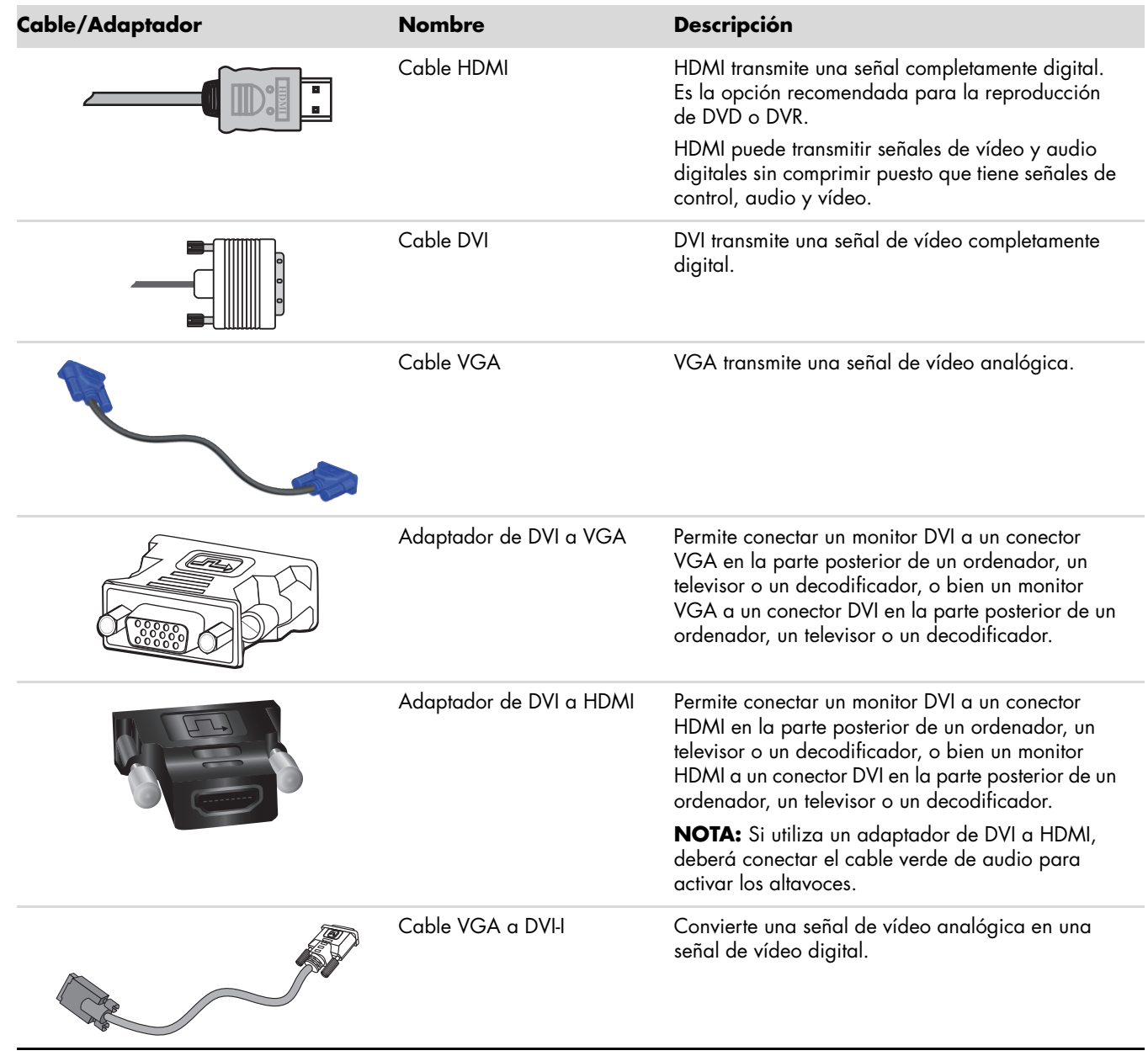

**NOTA:** Cuando se utiliza una señal VGA o DVI, el audio debe conectarse por separado dado que las señales VGA y DVI sólo convierten datos de vídeo, no de audio. Cuando se utiliza una señal HDMI, no es necesario conectar el audio por separado dado que la señal HDMI puede convertir datos de vídeo y también de audio.

Q

#### <span id="page-18-0"></span>**Conexión del cable de audio**

Conecte los altavoces incorporados del monitor al equipo mediante el cable de audio, como se muestra en la siguiente ilustración.

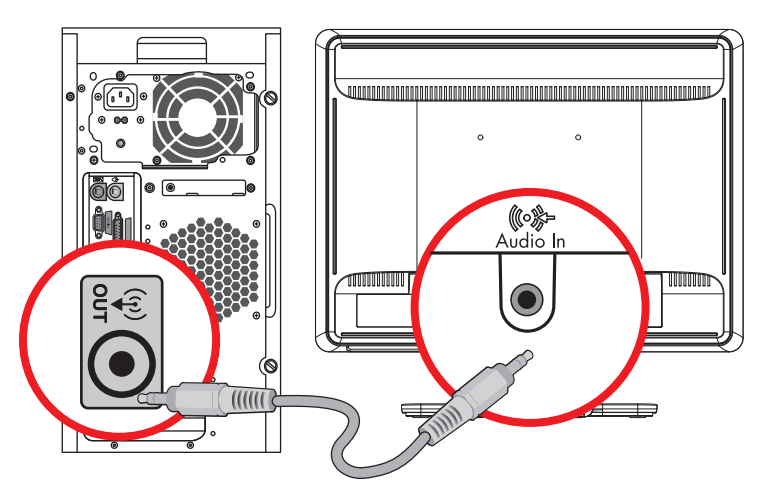

*Conexión de los cables de audio: la ubicación de los conectores puede variar.*

## <span id="page-18-1"></span>**Conexión del cable USB del concentrador (sólo en algunos modelos)**

Conecte el cable concentrador USB del equipo al conector USB In (Entrada USB) del monitor. Esto habilita los puertos USB 2.0 del monitor.

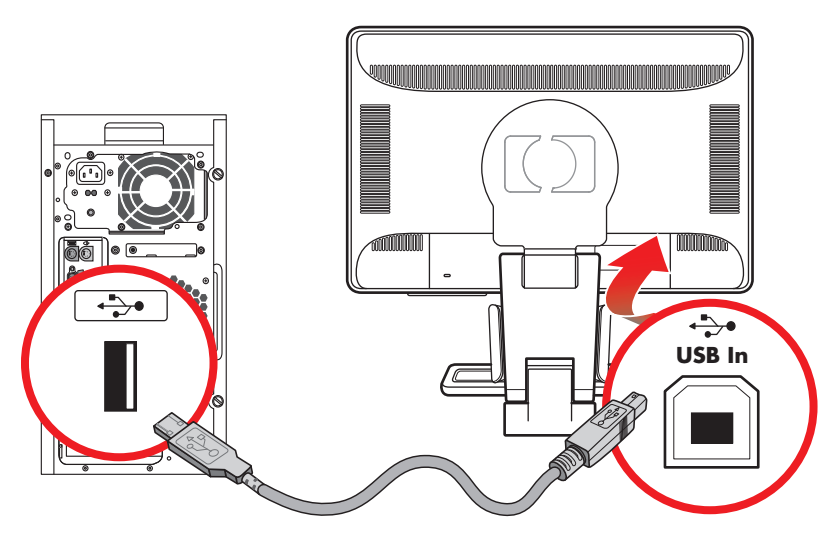

#### <span id="page-19-0"></span>**Conexión de dispositivos USB al monitor (sólo en algunos modelos)**

Puede conectar cuatro dispositivos USB, como una memoria USB o una cámara digital, al monitor. Antes de encender los dispositivos, conecte siempre el cable concentrador USB del equipo al monitor.

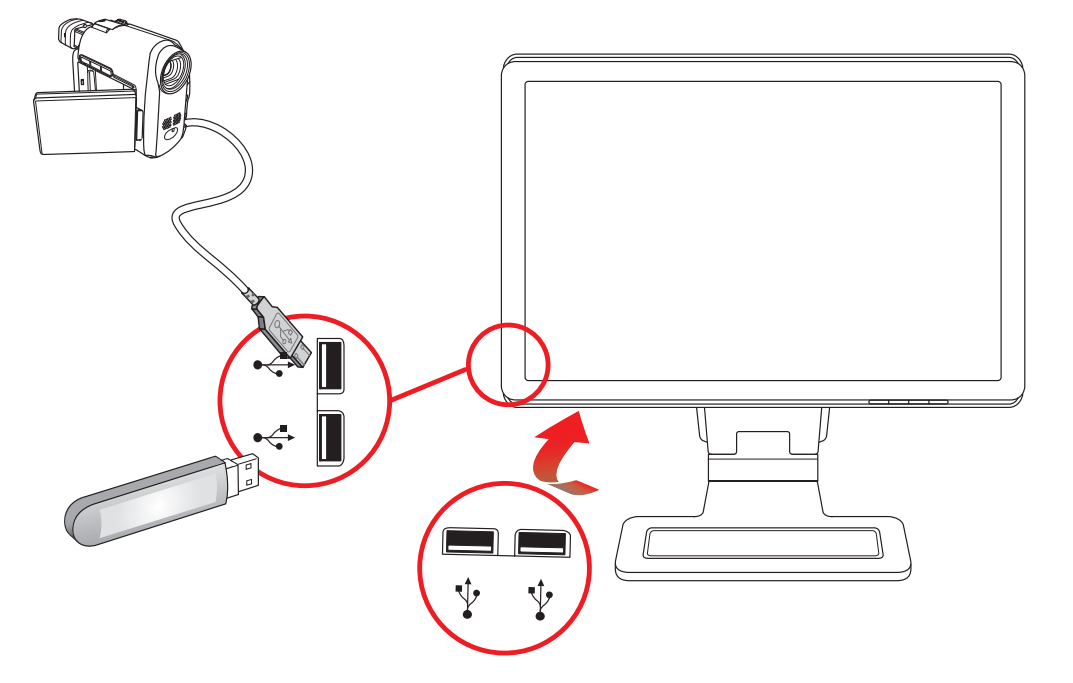

### <span id="page-19-1"></span>**Conexión del cable de alimentación**

**1.** Lea la siguiente advertencia.

**ADVERTENCIA:** Para reducir el riesgo de descarga eléctrica o daños a su equipo:

- No inhabilite la clavija de puesta a tierra del cable de alimentación ya que esta desempeña una importante función de seguridad. Enchufe el cable de alimentación a una toma de corriente con conexión a tierra.
- n Compruebe que la toma de corriente con conexión a tierra a la que conecte el cable de alimentación esté fácilmente accesible para el operador y esté ubicada lo más cerca posible del equipo. El cable de alimentación debe ubicarse de modo tal que nadie lo pise y que no resulte aplastado por objetos colocados sobre o contra él.
- No coloque nada sobre ningún cable, incluido el de alimentación. Disponga los cables de manera que nadie pueda tropezarse con ellos ni pisarlos accidentalmente. No tire de los cables.

Consulte la sección ["Especificaciones técnicas"](#page-54-2) en el Anexo B para obtener más información.

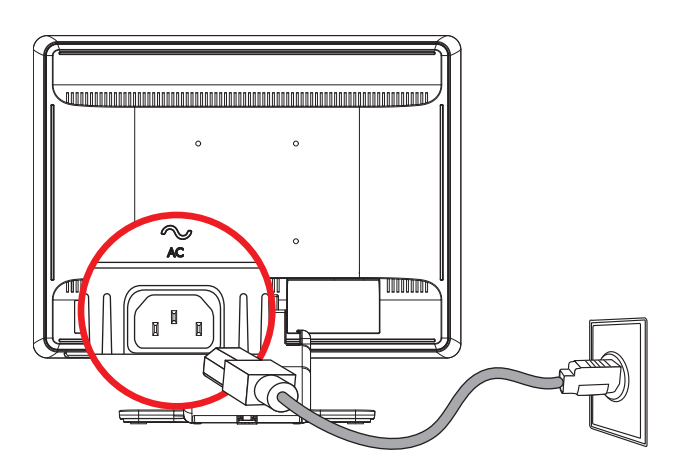

*Conexión del cable de alimentación*

**2.** Conecte un extremo del cable de alimentación al monitor y el otro a la toma de corriente con conexión a tierra.

### <span id="page-20-0"></span>**Organización de cables**

Los monitores de LCD HP cuentan con dos conductos, uno a cada lado del pie, para pasar los cables, lo que permite asegurarlos fácilmente y mantenerlos ocultos cuando se mira el monitor desde el frente.

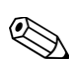

**NOTA:** Si su monitor se puede rotar, asegúrese de que los cables tengan juego suficiente a fin de evitar que se desenchufen cuando se rota el monitor.

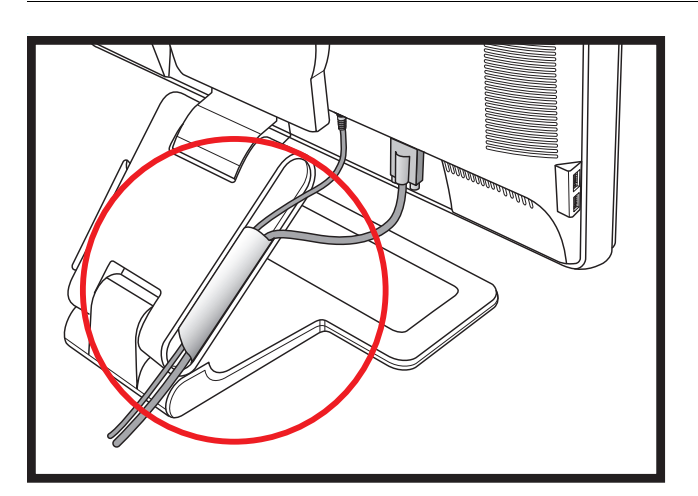

# <span id="page-20-1"></span>**Ajuste de la inclinación**

Para una óptima visualización, regule la inclinación de la pantalla según sus preferencias, de la siguiente manera:

- **1.** Ubíquese de frente al monitor y sostenga la base para no volcar el monitor al regular la inclinación.
- **2.** Regule la inclinación moviendo el borde superior del monitor hacia usted o en dirección opuesta, sin tocar la pantalla.

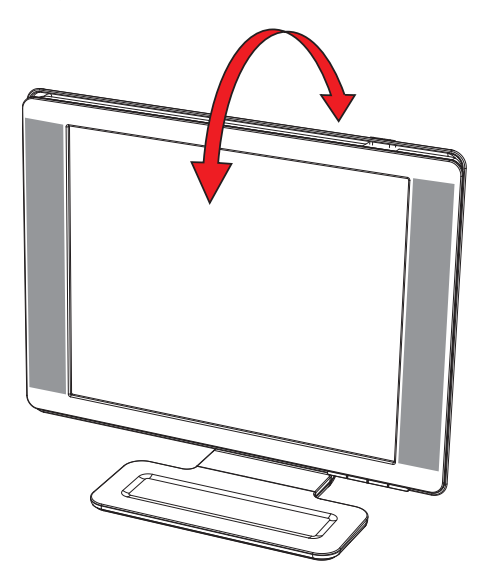

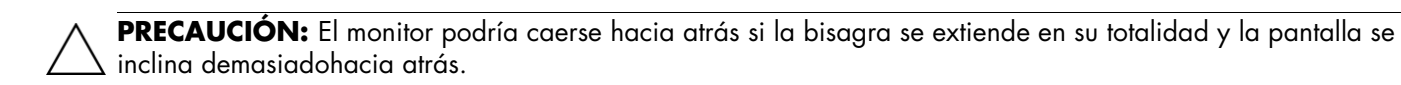

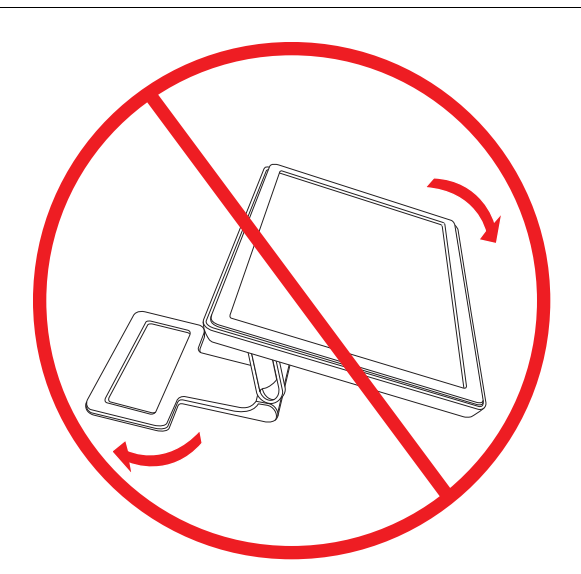

# <span id="page-21-0"></span>**Ajuste del ángulo de giro**

La capacidad de giro del monitor de LCD HP permite posicionar la pantalla en una amplia variedad de ángulos.

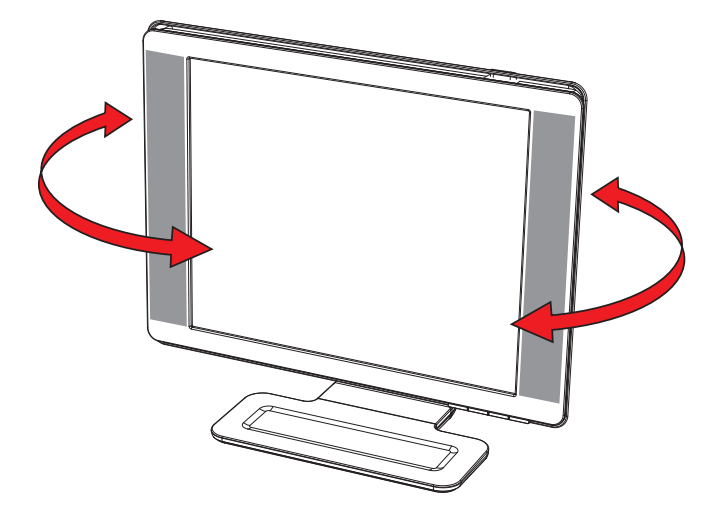

**PRECAUCIÓN:** A fin de evitar roturas u otros daños, no ejerza presión sobre la pantalla de cristal líquido mientras la gira o la inclina.

### <span id="page-22-0"></span>**Ajuste de la altura (sólo en algunos modelos)**

El monitor puede subirse o bajarse fácilmente abriendo o cerrando la bisagra.

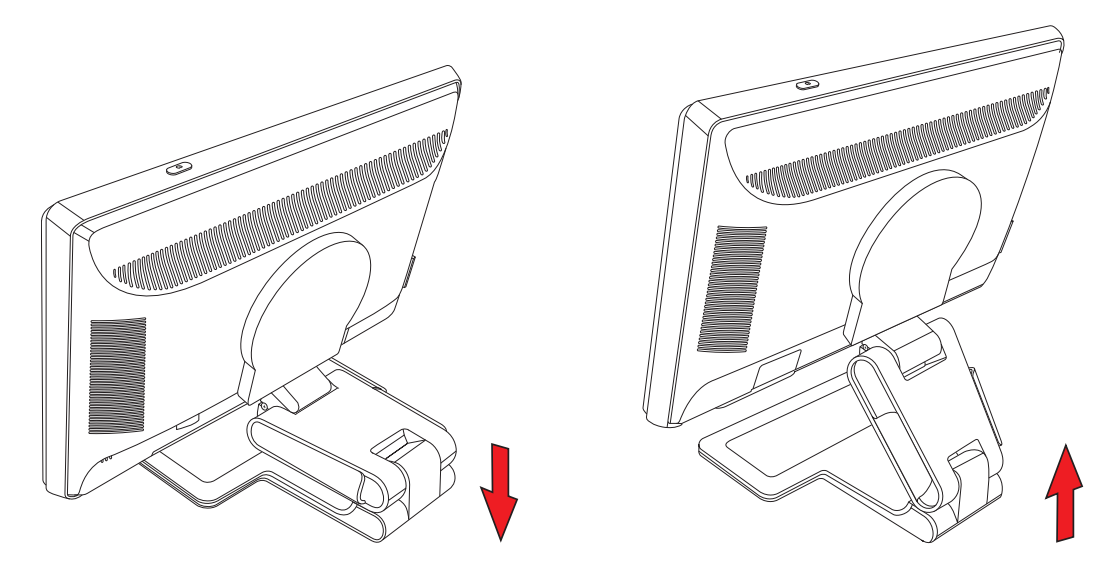

## <span id="page-22-1"></span>**Ajuste de la rotación (sólo en algunos modelos)**

**NOTA:** Para un óptimo rendimiento de esta función (solamente disponible en algunos modelos), posiblemente deba instalar el software My Display. Consulte el apartado ["Software My Display \(sólo en algunos modelos\)"](#page-28-2) en el capítulo Operación del monitor para obtener información sobre cómo instalar este software. Algunas tarjetas gráficas admiten la rotación automática de la imagen de la pantalla.

**1.** De frente al monitor y sosteniendo la base hacia abajo, incline el monitor hacia atrás entre diez y treinta grados tirando de la parte inferior de la pantalla hacia usted.

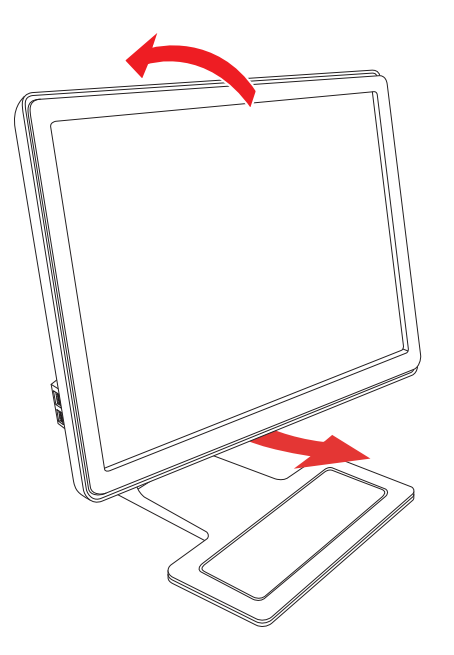

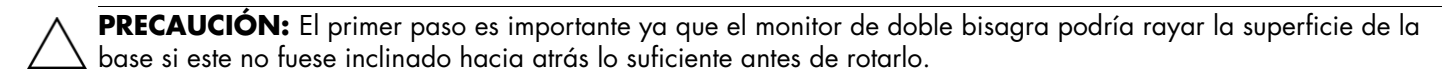

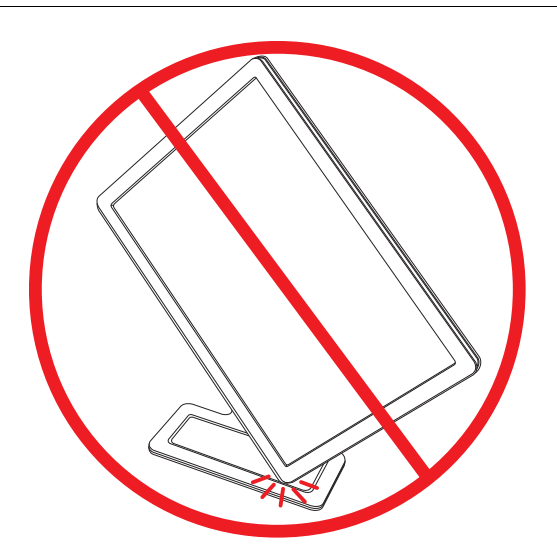

**2.** Si el monitor se encuentra en posición horizontal, después de inclinarlo hacia atrás, gírelo en el sentido de las agujas del reloj hasta la posición vertical. Si se encuentra en posición vertical, incline el monitor hacia atrás y gírelo en el sentido contrario al de las agujas del reloj hasta ubicarlo en posición horizontal.

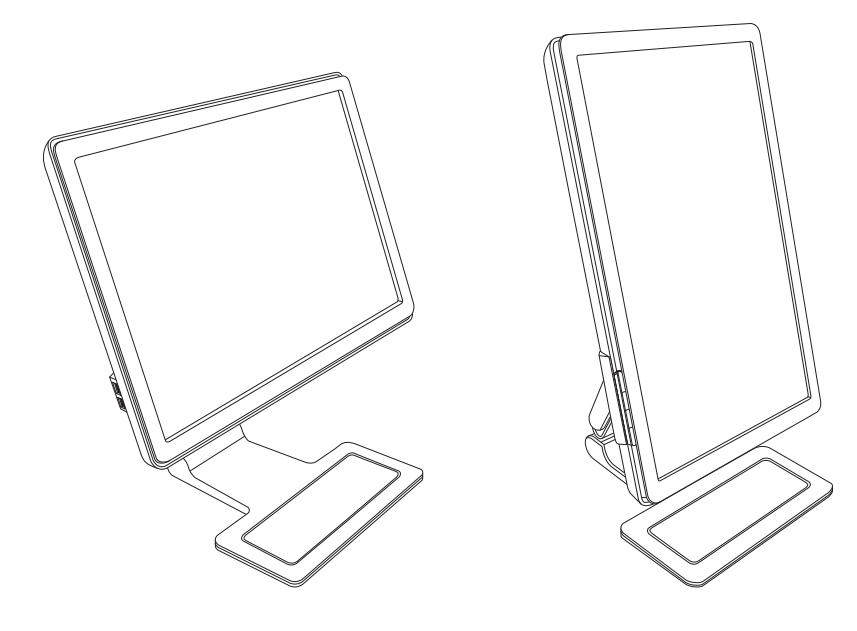

# <span id="page-24-0"></span>**Descanso para el teclado**

Si necesita más espacio en el escritorio, ubique el teclado debajo del monitor cuando no lo use.

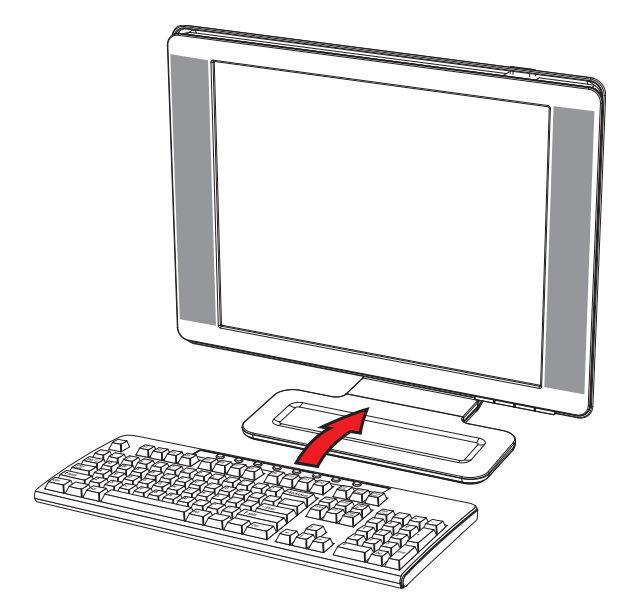

# **Operación del monitor**

# <span id="page-26-1"></span><span id="page-26-0"></span>**Software y utilidades del CD**

El CD que se incluye con el monitor contiene los controladores y el software que puede instalar en su equipo.

#### <span id="page-26-4"></span><span id="page-26-2"></span>**Instalación de controladores**

Si considera que debe actualizar los controladores, puede instalar los archivos INF e ICM desde el CD o bien puede descargarlos de Internet.

Para instalar los controladores del monitor desde el CD:

- **1.** Introduzca el CD en la unidad correspondiente. Aparecerá el menú del CD.
- **2.** Seleccione el idioma.
- **3.** Haga clic en **Instalar controladores del monitor**.
- **4.** Siga las instrucciones que aparecerán en pantalla.
- **5.** Reinicie el equipo.
- **6.** Verifique que aparezcan las resoluciones y los índices de actualización apropiados en las opciones de Panel de control de la pantalla. Para obtener más información, consulte la documentación del sistema operativo Windows®.

**NOTA:** Tal vez deba instalar los controladores del monitor con firma electrónica (archivos INF o ICM) en forma manual desde el CD, en caso de que se produzca un error de instalación. Consulte el archivo "Driver Software Readme" incluido en el CD para obtener instrucciones (en inglés solamente).

#### <span id="page-26-3"></span>**Descarga de controladores actualizados desde Internet**

Para descargar la última versión de los controladores y archivos de software desde el sitio Soporte de HP:

- **1.** Ingrese a: **<http://www.hp.com/support>**.
- **2.** Seleccione su país o región.
- **3.** Seleccione **Descargar controladores y software**.
- **4.** Ingrese el número de modelo de su monitor. Aparecerán las páginas de descarga de software correspondientes a su monitor.
- **5.** Descargue e instale los archivos de software y controladores siguiendo las instrucciones de las páginas de descarga.
- **6.** Verifique que su sistema cumpla con los requisitos.

### <span id="page-27-0"></span>**Uso de la función Ajuste automático**

Puede optimizar fácilmente el rendimiento de la pantalla para la entrada VGA utilizando el botón Automático/Seleccionar del monitor y el software de patrón de ajuste automático incluido en el CD.

No utilice este procedimiento si su monitor emplea una entrada DVI o HDMI. Si su monitor usa la entrada VGA, este procedimiento puede corregir las siguientes condiciones de calidad de imagen:

- n Enfoque borroso o difuso
- n Efectos fantasma, rayas y sombras
- Franjas verticales tenues
- Líneas horizontales delgadas que se desplazan
- n Imagen descentrada

**PRECAUCIÓN:** Los daños producto del efecto "quemado" (burn-in) ocurren en monitores que muestran la misma imagen estática en pantalla durante períodos prolongados (doce horas consecutivas sin uso). Para evitar este tipo de daño, siempre debe activar un protector de pantalla o apagar el monitor cuando este no se utilice durante largos períodos. La retención de imagen puede ocurrir en todas las pantallas de cristal líquido.

Para utilizar la función de ajuste automático:

- **1.** Deje que el monitor se caliente durante veinte minutos antes de realizar el ajuste.
- **2.** Presione el botón Automático/Seleccionar ubicado en el frente del monitor.
	- o También puede presionar el botón Menu y luego seleccionar **Control de imagen**, seguido de **Ajuste automático** en el menú OSD. Consulte el apartado ["Ajuste de la calidad de la imagen"](#page-33-2) en este capítulo.
	- o Si el resultado no es satisfactorio, continúe con el procedimiento.
- **3.** Introduzca el CD en la unidad correspondiente. Aparecerá el menú del CD.
- **4.** Seleccione el idioma.
- **5.** Seleccione **Abrir el software de ajuste automático**.
- **6.** Aparecerá el patrón de prueba de configuración.

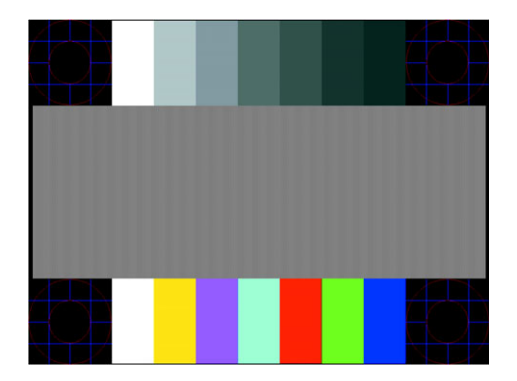

*Patrón de prueba de configuración para ajuste automático*

**7.** Presione el botón Automático/Seleccionar en el frente del monitor a fin de generar una imagen centrada estable.

# <span id="page-28-2"></span><span id="page-28-0"></span>**Software My Display (sólo en algunos modelos)**

Utilice el software My Display para seleccionar las preferencias y optimizar la visualización. Puede seleccionar ajustes para juegos, películas, edición fotográfica o simplemente trabajo en documentos y hojas de cálculo. My Display también proporciona una manera fácil de ajustar opciones como brillo, color y contraste.

Para instalar el software:

- **1.** Introduzca el CD en la unidad correspondiente. Aparecerá el menú del CD.
- **2.** Seleccione el idioma.
- **3.** Haga clic en **Instalar el software My Display** (sólo en algunos modelos).
- **4.** Siga las instrucciones que aparecerán en pantalla.
- **5.** Reinicie el equipo.

Para abrir el software My Display:

**1.** Haga clic en el icono HP My Display ubicado en la barra de tareas.

*O bien*

- **1.** Haga clic en el **botón Inicio de Windows Vista**™ → de la barra de tareas.
- **2.** Haga clic en **Todos los programas**.
- **3.** Haga clic en **HP My Display**.
- **4.** Seleccione **HP My Display**.

Para obtener más información, consulte la ayuda en pantalla incluida en el software.

# <span id="page-28-1"></span>**Controles del panel frontal**

Los botones de control están ubicados en la parte delantera o superior del monitor.

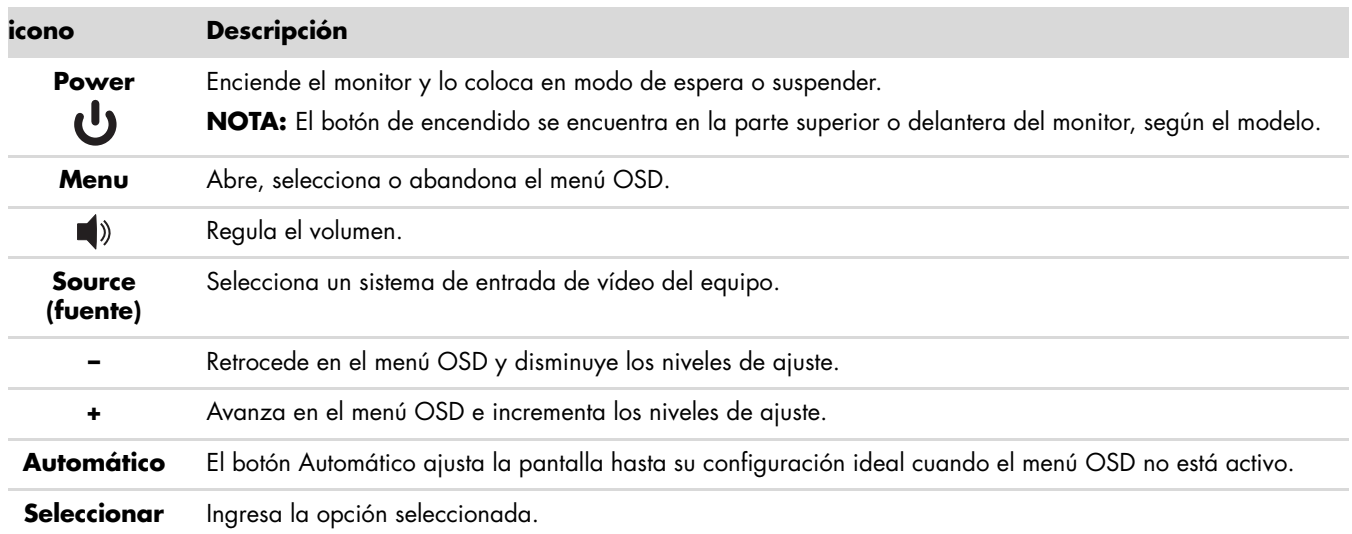

# <span id="page-29-0"></span>**Uso del menú en pantalla (OSD)**

Un menú en pantalla (OSD) es una imagen superpuesta a la imagen que se muestra en la pantalla. Se utiliza comúnmente en monitores, televisores, VCR y reproductores de DVD para visualizar datos como volumen, canal y hora.

**NOTA:** Puede utilizar el software OSD My Display o los botones de control del panel frontal para ajustar la configuración.

- **1.** Si el monitor no está encendido, presione el botón Power para encenderlo.
- **2.** Para acceder al menú OSD, presione el botón Menu. Aparecerá el menú principal OSD.
- **3.** Para recorrer el menú principal o el submenú, presione el botón **+** (Más) ubicado en el panel frontal del monitor para desplazarse hacia arriba o bien el botón **–** (Menos) para desplazarse en la dirección opuesta. Luego presione el botón Automático/Seleccionar para seleccionar la función resaltada.

El menú vuelve a la primera selección si el usuario se desplaza hacia abajo desde la última selección. El menú vuelve a la última selección si el usuario se desplaza hacia arriba desde la primera selección.

- **4.** Para ajustar la escala de un elemento seleccionado, presione los botones **+** o **–**.
- **5.** Seleccione **Guardar y volver**.

Si no desea guardar el ajuste, seleccione **Cancelar** en el submenú o **Salir** en el menú principal.

**6.** Presione el botón Menu para salir de OSD.

**NOTA:** Cuando se muestra un menú, si los botones no son presionados en un lapso de 30 segundos (configuración predeterminada de fábrica), los ajustes y las configuraciones se graban y el menú se cierra.

## <span id="page-29-1"></span>**Selecciones del menú OSD**

La siguiente tabla enumera las selecciones del menú en pantalla (OSD) y describe sus funciones. Después de modificar un elemento del menú OSD, y si la pantalla del menú tiene estas opciones, usted puede optar por:

- **Cancelar —** para volver al nivel anterior del menú.
- n **Guardar y volver —** para guardar todos los cambios y volver a la pantalla del menú principal OSD. Esta opción sólo se habilita si se realiza algún cambio en un elemento del menú.
- **Restablecer —** para volver a la configuración anterior.

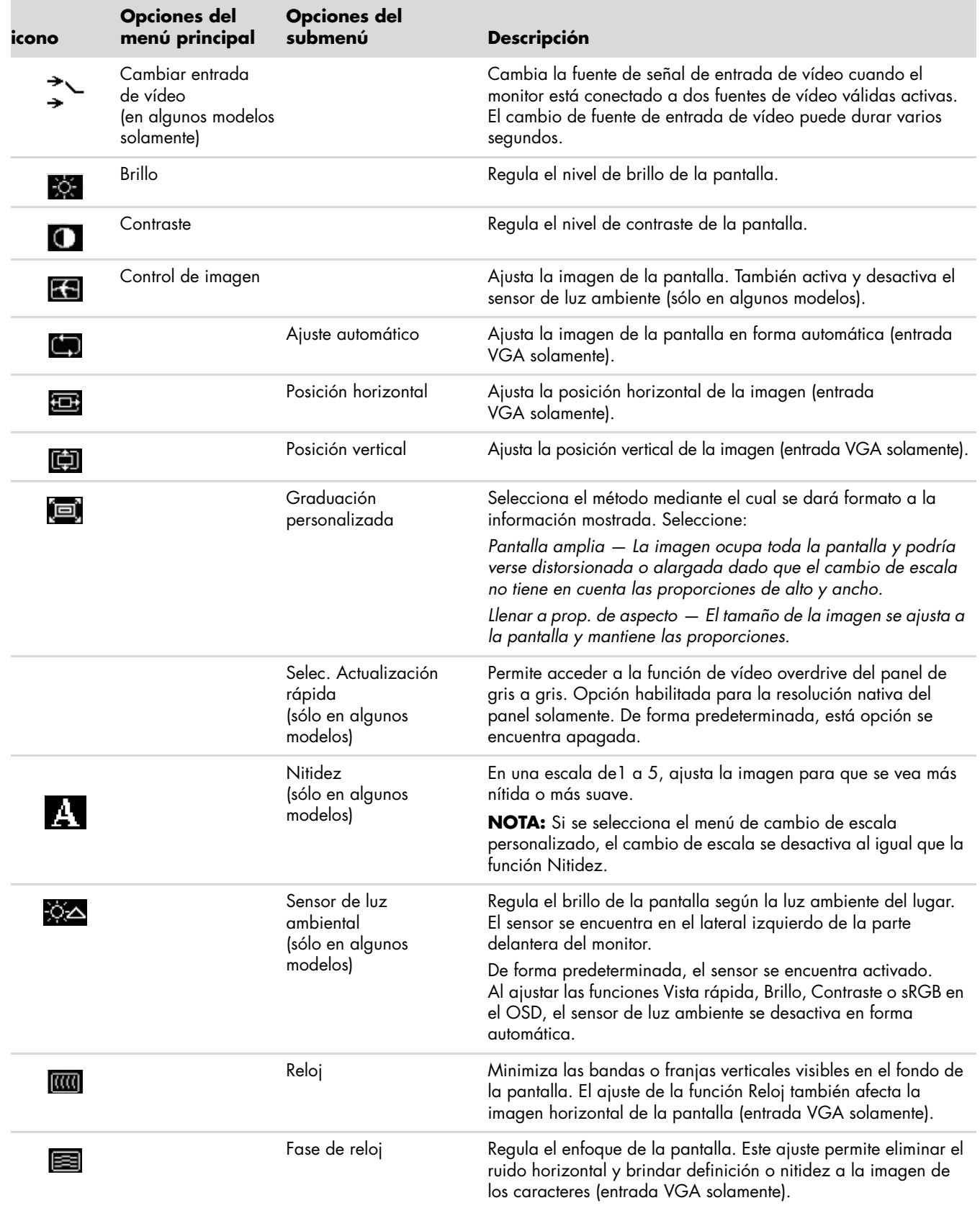

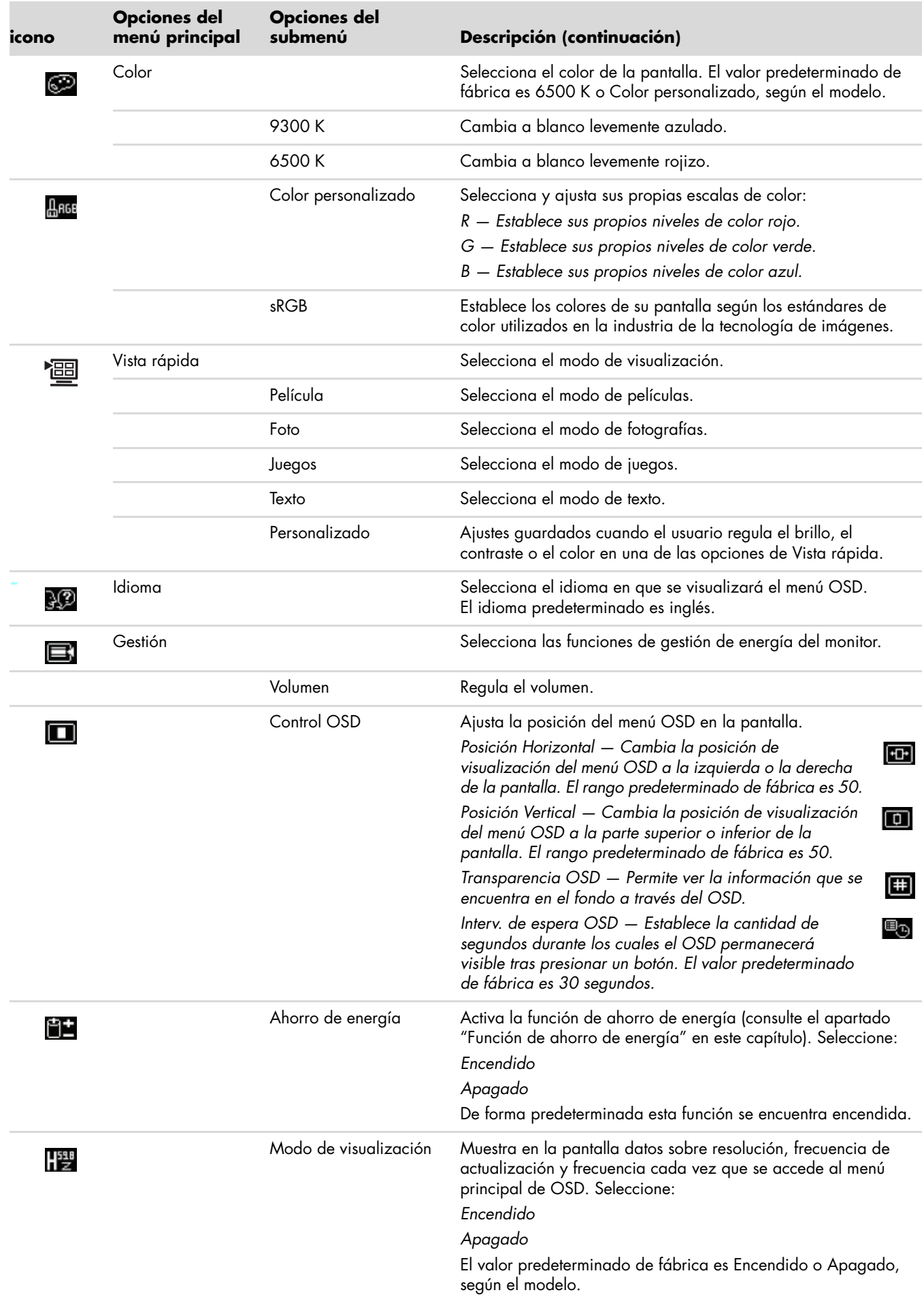

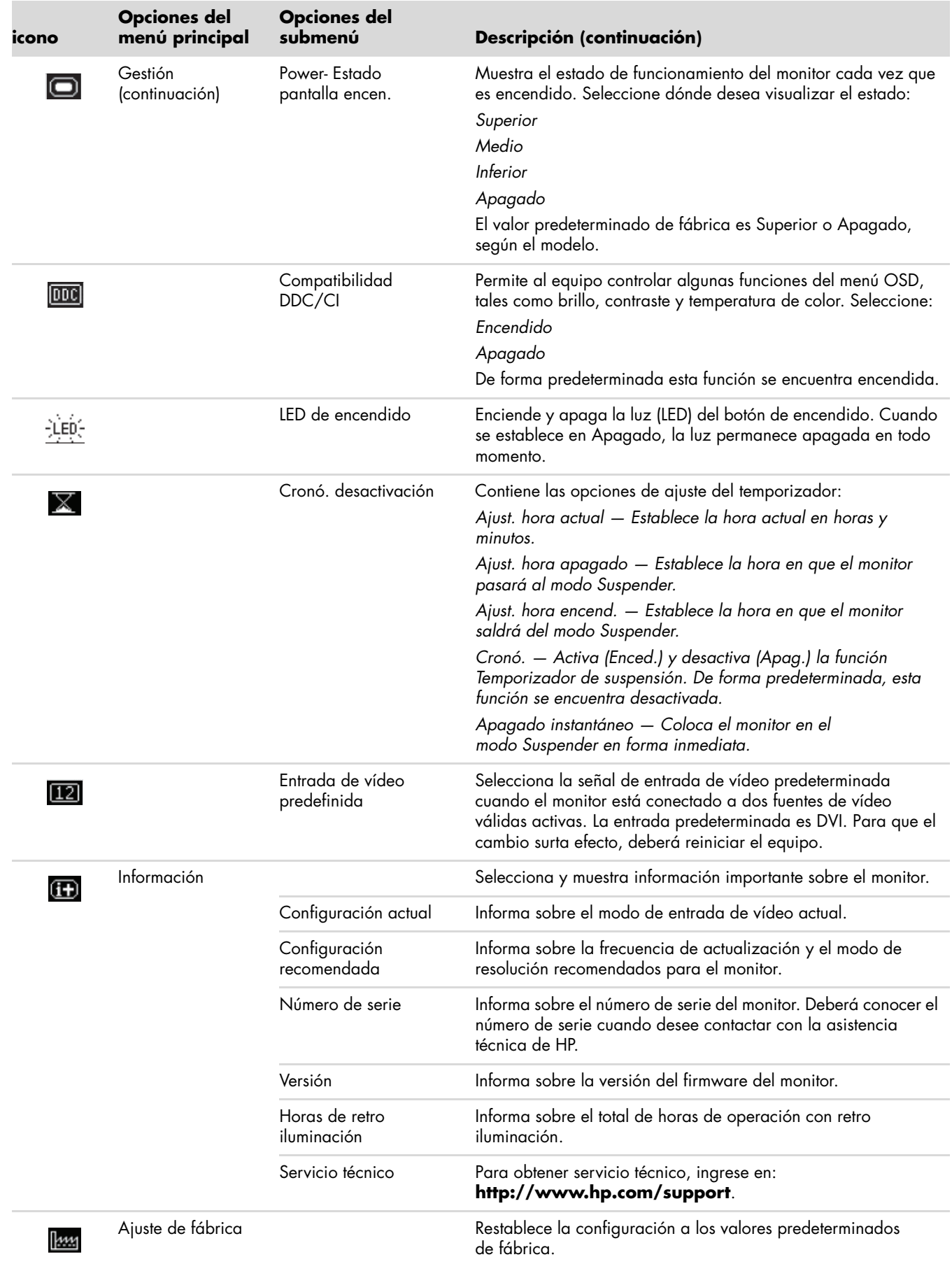

# <span id="page-33-0"></span>**Selección de conectores de entrada de vídeo**

Los conectores de entrada son:

- Conector VGA (analógico)
- Conector DVI-D (digital)
- Conector HDMI

El monitor determina automáticamente qué entradas tienen señales de vídeo válidas y muestra la imagen.

Puede conectar el cable VGA, el DVI-D o ambos. Si los dos cables se encuentran conectados, la entrada predeterminada será DVI. El cable HDMI reemplaza el cable DVI-D. La fuente de entrada puede cambiarse utilizando la opción **Cambiar entrada de vídeo** del menú OSD. El cambio de fuente de entrada VGA a HDMI puede durar varios segundos.

# <span id="page-33-1"></span>**Identificación de diversas condiciones del monitor**

En la pantalla, aparecerán mensajes especiales correspondientes a las siguientes condiciones del monitor:

n **Señal de entrada fuera de límites —** Indica que el monitor no admite la señal de entrada de la tarjeta de vídeo debido a que los valores de resolución o velocidad de actualización establecidos son superiores a los admitidos por el monitor.

Reduzca los valores de resolución o velocidad de actualización correspondientes a su tarjeta de vídeo. Reinicie el equipo para que la nueva configuración entre en efecto.

- Desact. Monitor Indica que la pantalla está pasando al modo Suspender. En dicho modo, los altavoces se desactivan.
- n **Comprobar cable de vídeo** Indica que un cable de entrada de vídeo no está correctamente enchufado al equipo o el monitor.
- **Bloqueo de OSD —** El OSD puede activarse o desactivarse manteniendo presionado el botón Menu, ubicado en el panel frontal, durante 10 segundos. Si el OSD está bloqueado, aparecerá el mensaje de advertencia "Bloqueo de OSD" durante 10 segundos.

Para desbloquear el OSD, mantenga presionado el botón Menu durante 10 segundos.

Para bloquear el OSD, mantenga presionado el botón Menu durante 10 segundos.

- **No hay señal de entrada** Indica que el monitor no está recibiendo señal de vídeo desde el equipo a través del o de los conectores de entrada de vídeo del monitor. Verifique si el equipo o la fuente de señal de entrada se encuentran apagados o en el modo de ahorro de energía.
- n **Ajuste automático en curso —** Indica que la función de ajuste automático se encuentra activa. Consulte el apartado ["Ajuste de la calidad de la imagen"](#page-33-2) en este capítulo.

# <span id="page-33-2"></span>**Ajuste de la calidad de la imagen**

La función de ajuste automático ajusta automáticamente la calidad de la imagen en lo referente a tamaño de la pantalla, posición, reloj y fase cada vez que se visualiza un nuevo modo de vídeo. Para realizar ajustes más precisos de la entrada VGA, ejecute el software Ajuste automático incluido en el CD. Consulte el apartado ["Uso de](#page-27-0)  [la función Ajuste automático"](#page-27-0) en este capítulo.

Si desea mejorar aun más la calidad de la imagen, utilice los controles Reloj y Fase de reloj del monitor. Consulte el apartado ["Optimización de vídeo analógico"](#page-34-0) en este capítulo.

### <span id="page-34-0"></span>**Optimización de vídeo analógico**

Algunos monitores cuentan con circuitos avanzados que permiten que el monitor funcione como monitor analógico estándar. Para mejorar el rendimiento de la imagen analógica, se pueden ajustar dos controles del menú OSD:

- n **Reloj —** Aumente o disminuya el valor para minimizar las bandas o franjas verticales visibles en el fondo de la pantalla.
- **Fase de reloj —** Aumente o disminuya el valor para minimizar la distorsión o la fluctuación del vídeo.

Utilice estos controles únicamente cuando la función de ajuste automático no genere una imagen satisfactoria en el modo analógico.

Para obtener mejores resultados:

- **1.** Deje que el monitor se caliente durante veinte minutos antes de realizar el ajuste.
- **2.** Visualice la aplicación de patrón de ajuste incluida en el CD.
- **3.** Ingrese al menú OSD y seleccione **Control de imagen**.
- **4.** En primer lugar, establezca correctamente los ajustes de Reloj ya que los ajustes de Fase de reloj dependen de la configuración del primero.

Si al ajustar los valores de Reloj y Fase de reloj, las imágenes del monitor se distorsionan, continúe con el ajuste hasta que dicha distorsión desaparezca.

Para restaurar la configuración de fábrica, ingrese al menú OSD, seleccione **Ajuste de fábrica** y luego **Sí**.

## <span id="page-34-1"></span>**Función de ahorro de energía**

Cuando el monitor se encuentra en modo normal de operación, la luz de encendido es de color celeste y el monitor utiliza la cantidad normal de vatios. Para obtener información sobre consumo de energía, consulte el apartado ["Especificaciones técnicas"](#page-54-2) (Anexo B).

El monitor también admite protector de pantalla, el cual es controlado por su PC. Cuando el monitor se encuentra en estado de ahorro de energía, la pantalla queda en blanco, la retroiluminación se desactiva y la luz de encendido se torna color ámbar. El monitor consume una mínima cantidad de energía. Cuando el monitor es "reactivado", pasa por un breve período de calentamiento antes de volver al modo de operación normal. El estado de ahorro de energía se activa si el monitor no detecta las señales de sincronización horizontal o vertical. La función de ahorro de energía debe ser activada en el equipo para que esta pueda funcionar.

Consulte en la documentación de su PC las instrucciones sobre cómo activar las funciones de ahorro de energía (también denominadas funciones de gestión de energía).

**NOTA:** La función de ahorro de energía funciona solamente cuando el monitor está conectado a un equipo que  $\mathfrak{\Delta}$  tiene funciones de ahorro de energía.

# <span id="page-35-0"></span>**Sensor de luz ambiente (sólo en algunos modelos)**

El monitor cuenta con un sensor de luz integrado, ubicado en el lateral izquierdo de la pantalla, que ajusta la retro iluminación de la pantalla de cristal líquido de acuerdo con la luz ambiente del lugar. De forma predeterminada, el sensor de luz ambiente se encuentra activado. Puede activar o desactivar el sensor en forma manual mediante la opción Image Control (Control de imagen) del menú principal del OSD. Al ajustar las funciones Vista rápida, Brillo, Contraste o sRGB en el OSD, el sensor de luz se desactiva de forma automática.

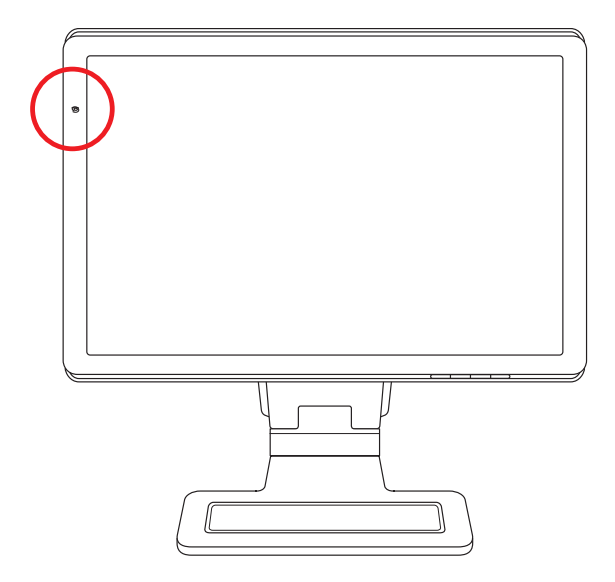

## <span id="page-35-1"></span>**Luz de tarea (sólo en algunos modelos)**

La luz de tarea emite una luz blanca cálida en la parte frontal del monitor. Esta ubicada a la izquierda de los botones del panel frontal del menú OSD.

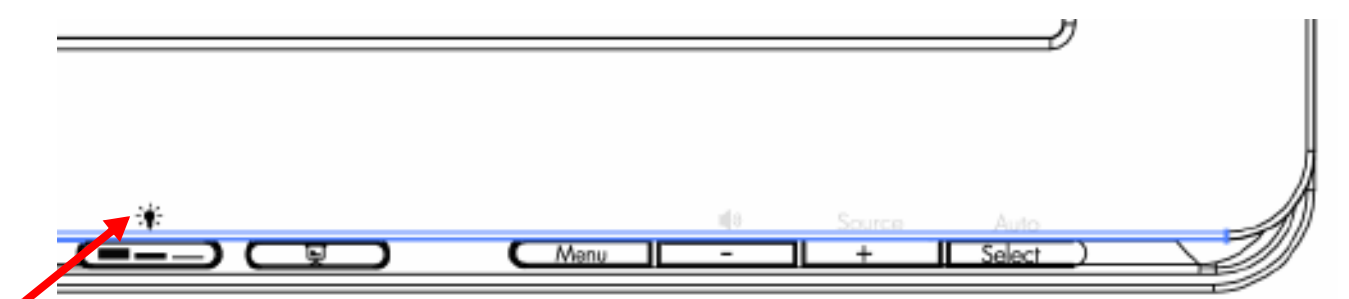

Para encender la luz, presione el botón:

- Presione una vez para una iluminación del 100%
- Vuelva a presionar para una iluminación del 75%
- Vuelva a presionar para una iluminación del 35%
- Presione una cuarta vez para apagar la luz de tarea

## <span id="page-36-0"></span>**Cámara web (sólo en algunos modelos)**

Instale el controlador y el software CyberLink YouCam desde el CD que vino con el monitor.

 $\bigotimes$ 

**NOTA:** Se requiere conectividad USB entre el monitor y el PC para el funcionamiento de la cámara.

Utilice la cámara web para:

- crear vídeo a partir de archivos de su PC;
- n crear instantáneas para visualizar, organizar, editar, enviar e imprimir;
- crear notas de vídeo para optimizar calendarios visuales y compartir;
- iniciar conversaciones de vídeo en directo mediante Windows Live Messenger y otros programas compatibles;
- importar vídeo en directo a un programa de creación de películas para guardar, enviar, transmitir por Internet o grabar en un disco.

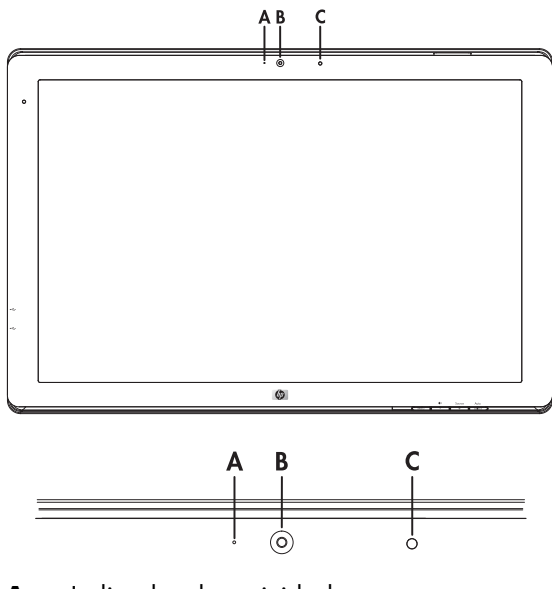

- **A** Indicador de actividad
- **B —** Cámara web
- **C —** Micrófono

#### <span id="page-36-1"></span>**Captura de vídeo e instantáneas de cámara web**

Para utilizar CyberLink YouCam una vez instalado desde el CD provisto:

- **1.** Haga clic en el **botón Inicio de Windows Vista** .
- **2.** Haga clic en **Todos los programas**, **CyberLink YouCam** y luego en **CyberLink YouCam** nuevamente.
- **3.** Haga clic en **Tutoriales** para ver un vídeo con instrucciones.

### <span id="page-37-0"></span>**Conversaciones de vídeo y llamadas en conferencia**

Para configurar una conversación de vídeo, debe tener conexión a Internet, un ISP y software que permita realizar llamadas de vídeo por Internet. Al igual que el software de conversación o mensajería instantánea, puede usar este tipo de software para conversar con una o más personas a la vez. Este software puede requerir una suscripción aparte.

La distancia óptima para grabar sonidos con el micrófono es de alrededor de medio metro (2 pies) de éste.

Antes de configurar una conversación de vídeo:

- **1.** Descargue un software de mensajería de Internet o un programa de llamadas de vídeo. Asegúrese de que la persona a la que llama tenga un software de llamadas de vídeo compatible.
- **2.** Active la cámara web como entrada de vídeo predeterminada. Por lo general, esto se realiza a través de la configuración de vídeo en el menú **Herramientas** del software que usted utiliza.
- **3.** Realice la llamada de vídeo siguiendo las instrucciones del software de llamadas de vídeo.

Para iniciar una conversación de vídeo en CyberLink YouCam:

- **1.** Haga clic en el **botón Inicio de Windows Vista** .
- **2.** Haga clic en **Todos los programas**.
- **3.** Haga clic en **CyberLink YouCam**, luego en **CyberLink YouCam** nuevamente y, por último, en **Iniciar una llamada de vídeo**.

## <span id="page-37-1"></span>**Protección de contenido digital de gran ancho de banda (HDCP)**

Si su monitor es compatible con HDCP, puede recibir contenido en alta definición, el cual puede provenir de diversas fuentes, tales como dispositivos Blu-Ray y DVD de alta definición o emisiones de televisión de alta definición de cable o aire. Si su monitor no cuenta con tecnología HDCP, es posible que vea una pantalla negra o una imagen de menor resolución cuando reproduzca contenido de alta definición protegido. Tanto el monitor como la tarjeta gráfica del equipo deben admitir HDCP para poder visualizar contenido protegido.

# <span id="page-38-0"></span>**Uso del lector de tarjetas con función de marco digital DPF (sólo en algunos modelos)**

El lector de tarjetas con función de marco digital (DPF) puede usarse tanto con el equipo encendido como con el equipo apagado. Si el equipo está encendido, puede realizar una búsqueda en las tarjetas de memoria insertadas en el lector de tarjetas. Cuando el equipo está apagado, el lector de tarjetas puede funcionar de forma independiente. Tras insertar una tarjeta de memoria compatible o una unidad de memoria flash USB en el lector de tarjetas DPF del que dispone su monitor, podrá ver fotos, reproducir vídeos y escuchar música sin necesidad de encender su equipo.

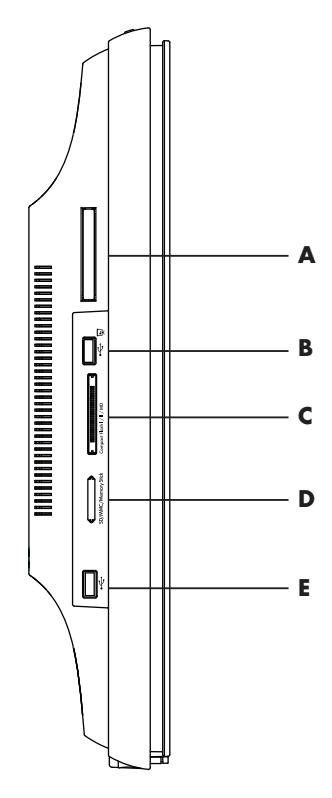

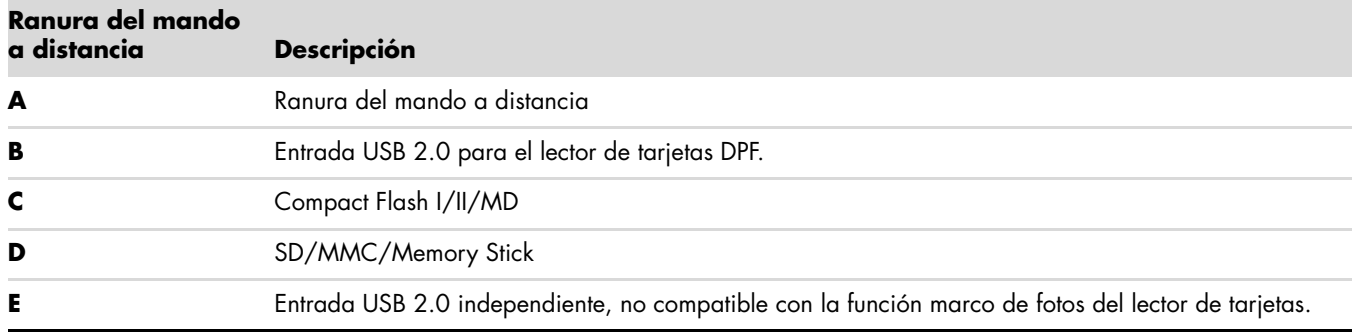

El lector de tarjetas con función de marco digital es compatible con los siguientes formatos:

- Fotos: .jpg, .bmp, .gif, .png, y .tiff
- n Vídeo: .avi, .mpg, .vob, .dat, .mp4, .ts, .divx, .xvid, y .mov
- n Audio: .mp3, .wav, .ogg, .fla, y .wma

Puede controlar el lector de tarjetas DPF mediante el mando a distancia o los botones para moverse por el menú en pantalla (OSD), situados en el frontal del monitor.

#### <span id="page-39-0"></span>**Uso del menú del monitor mediante mando a distancia**

El mando a distancia ha sido diseñado para facilitar la navegación a través de todas las opciones del lector de tarjetas con función de marco digital.

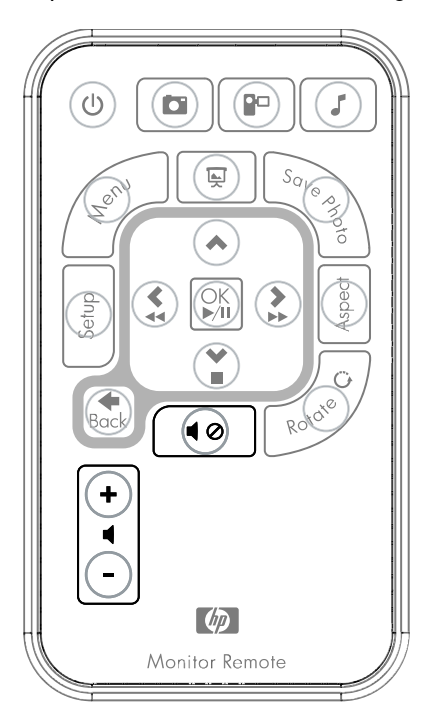

**1.** Dirija el mando a distancia al sensor del monitor; el receptor está situado en el bisel de la parte inferior central del mismo. Pulse el botón de encendido (**A**) para activar el menú DPF del lector de tarjetas. Los botones de función le permiten: visualizar imágenes (**B**), reproducir vídeos (**C**) y escuchar música (**D**).

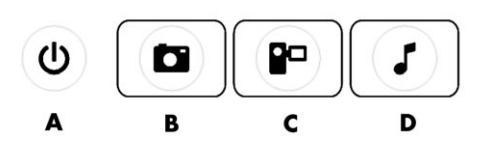

**NOTA:** Los botones B, C y D funcionan como accesos directos y le llevarán de vuelta a los menús principales de fotos, vídeos o música/audio.

**2.** Los botones de navegación le permiten desplazarse entre los distintos menús y opciones: botón Flecha hacia arriba (**E**), botón Flecha hacia la izquierda (**F**), botón Flecha hacia la derecha (**G**), botón Flecha hacia abajo (**H**), y botón "Back" (Atrás) (**I**).

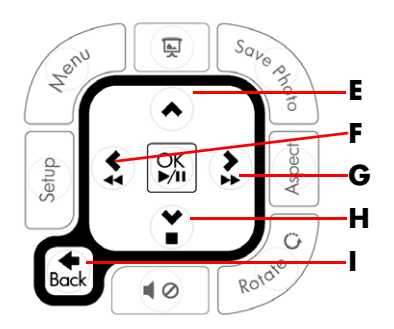

**3.** Los botones de acción le permiten realizar varias tareas: ir al menú de configuración (**J**), ir al menú principal del monitor (**K**), iniciar una presentación (**L**), guardar en la tarjeta de memoria los cambios realizados en las fotos (**M**), cambiar el tamaño de una foto (**N**) y rotar una imagen (**O**).

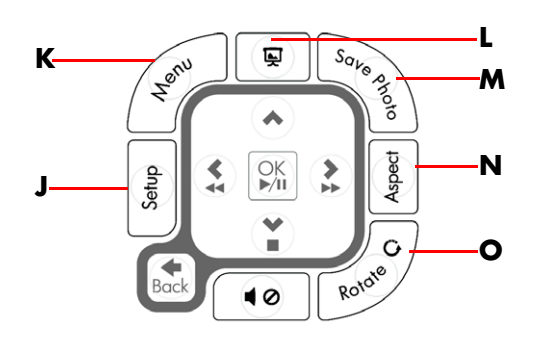

**4.** Los botones de ajustes de sonido y multimedia le permiten: subir el volumen (**P**), bajar el volumen (**Q**), silenciar el sonido (**R**), detener una presentación (**S**) y realizar una búsqueda de música o imágenes (**T**).

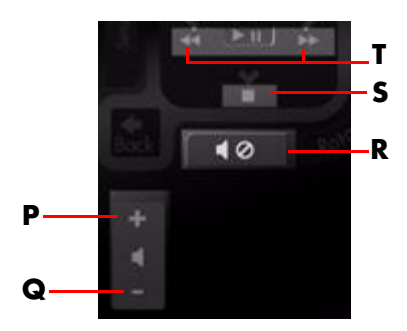

## <span id="page-40-0"></span>**Menú principal**

- **1.** Con una tarjeta de memoria insertada, pulse el botón de encendido del mando a distancia para activar el menú DPF de marco de fotos.
- **2.** Si no hay insertada ninguna tarjeta, se le mostrará el siguiente mensaje de error: *Inserte una tarjeta para iniciar la función DPF*.

**NOTA:** Si intenta activar la función marco de fotos con el equipo encendido, se le mostrará el siguiente mensaje de error: *La función DPF no está disponible con el PC encendido*.

## <span id="page-40-1"></span>**Visualización de fotografías**

Utilice esta característica para ver todas las fotos de su tarjeta de memoria.

- **1.** Inserte una tarjeta de memoria o una unidad de memoria flash USB en el lector de tarjetas DPF.
- **2.** Pulse el botón "Menu" (Menú) de su mando a distancia y "OK" cuando la foto aparezca resaltada en pantalla.

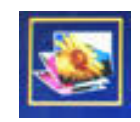

- **3.** Use los botones de navegación para desplazarse hasta el icono Fotos y pulse "OK". O pulse el botón Fotos (el icono de la cámara) del mando a distancia. Para deseleccionar una imagen, pulse el botón "Back" (Atrás).
- **4.** Si desea seleccionar una foto, utilice los botones de navegación para desplazarse por las fotos y pulse "OK". Si hay varias páginas con fotos, utilice los botones de navegación para cambiar de página. Para deseleccionar una imagen, pulse el botón "Back" (Atrás).
- **5.** Si quiere visualizar una imagen a pantalla completa, vuelva a pulsar el botón "OK". En la parte inferior de la pantalla aparecerá un submenú de navegación. Use las flechas para seleccionar **"Reproducir"** y pulse el botón "OK".

**6.** La imagen seleccionada aparecerá en la pantalla.

**NOTA:** Si se seleccionan varias imágenes, se activa el modo presentación.

- **7.** Para rotar la imagen, pulse el botón "Rotate" (Rotar).
- **8.** Para modificar el tamaño y el formato de la pantalla, pulse el botón "Aspect" (Aspecto).
- **9.** Si modifica una imagen, el lector de tarjetas DPF le preguntará si desea *¿Guardar cambios?* antes de continuar hacia la siguiente imagen u operación. Pulse el botón "Save Photo" (Guardar imagen) del mando a distancia para guardar la imagen.
- **10.** Pulse el botón "Back" (Atrás) para volver a la pantalla anterior o a las vistas en miniatura.
- **11.** Pulse el botón "Menu" (Menú) para volver al menú DPF.

#### <span id="page-41-0"></span>**Visualización de presentaciones**

Use esta característica para ver una presentación.

- **1.** Inserte una tarjeta de memoria o una unidad de memoria flash USB en el lector de tarjetas DPF.
- **2.** Pulse el botón de encendido o "Menu" (Menú) en el mando a distancia.
- **3.** Use los botones de navegación del mando a distancia para desplazarse hasta el icono Fotos y pulse el botón "OK". O pulse el botón Fotos (el icono de la cámara) del mando a distancia.
- **4.** Use los botones de navegación para desplazarse entre las opciones. La selección actual aparece rodeada de un borde naranja.
- **5.** Para seleccionar una foto para incluirla a una presentación, pulse el botón "OK". El lector de tarjetas DPF añade un borde amarillo a cada foto.
	- **a.** Use los botones de navegación para desplazarse entre las páginas de imágenes.
	- **b.** Use el botón "Back" (Atrás) para deseleccionar.
- **6.** Desde la imagen situada en la parte más baja a la derecha, use los botones de navegación para pasar a la página siguiente, de haberla. En caso contrario, la selección vuelve al principio.
- **7.** Cuando haya acabado de elegir imágenes, vuelva a pulsar el botón "OK". En la parte inferior de la pantalla aparecerá un submenú de navegación.
- **8.** Use los botones de navegación para seleccionar **"Reproducir"** y pulse el botón "OK". O pulse el botón "Slide Show" (Presentación).
- **9.** Para añadir música, use los botones de navegación para desplazarse por el submenú hasta "Añadir música" y a continuación, pulse el botón "OK".
- **10.** Si no va a añadir música, use los botones de navegación para desplazarse por el submenú hasta "Reproducir" y a continuación, pulse el botón "OK".
- **11.** Pulse el botón "Back" (Atrás) para volver a la pantalla anterior (vistas en miniatura).
- **12.** Pulse el botón "Menu" (Menú) para volver al menú DPF.

#### <span id="page-41-1"></span>**Escuchar música/audio**

Utilice esta característica para reproducir música o escuchar música de fondo mientras reproduce una presentación.

- **1.** Inserte una tarjeta de memoria o una unidad de memoria flash USB en el lector de tarjetas DPF.
- **2.** Pulse el botón de encendido o "Menu" (Menú) en el mando a distancia.
- **3.** Use los botones de navegación para desplazarse hasta el icono Audio y pulse el botón "OK". O pulse el botón Audio (el icono de la nota musical) del mando a distancia.

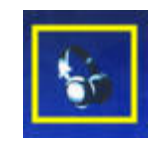

- **4.** Pulse los botones de navegación para seleccionar un archivo de audio.
	- **a.** El lector de tarjetas DPF añade una marca de comprobación delante del título.
	- **b.** Pulse "OK" para añadirlo a la lista de reproducción de la presentación.
	- **c.** Use el botón "Back" (Atrás) para deseleccionarlo.
	- **d.** Si se encuentra situado al final de la lista, pulse el botón flecha hacia abajo para pasar a la siguiente página. De no haber más páginas, la selección vuelve al principio de la lista.
	- **e.** Vuelva a pulsar el botón "OK".
- **5.** En la parte inferior de la pantalla aparecerá un submenú de navegación.
- **6.** Use los botones de navegación para desplazarse hasta **"Reproducir"** y pulse "OK".

**NOTA:** Si quiere que el lector de tarjetas reproduzca música en orden aleatorio, vaya al menú de configuración y active la opción **"Reproducción aleatoria"**.

- **7.** Puede ajustar el volumen usando los botones Subir volumen (+), Bajar volumen (–) y Silenciar volumen.
- **8.** Pulse el botón "Back" (Atrás) para volver a la pantalla anterior (lista de música).
- **9.** Pulse el botón "Menu" (Menú) para volver al menú DPF.

### <span id="page-42-0"></span>**Reproducción de archivos de vídeo**

Utilice esta característica para ver una película o un clip de vídeo.

- **1.** Inserte una tarjeta de memoria o una unidad de memoria flash USB en el lector de tarjetas DPF.
- **2.** Pulse el botón de encendido o "Menu" (Menú) en el mando a distancia.
- **3.** Use los botones de navegación para desplazarse hasta el icono Películas y pulse el botón "OK". O pulse el botón Películas (el icono del rollo de película).

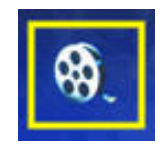

- **4.** Se le mostrará un menú con las películas y clips de vídeo disponibles. Use los botones de navegación y elija un elemento para su reproducción. Pulse el botón "OK" para reproducir un elemento. Se utilizará un fondo azul para identificar el vídeo seleccionado.
- **5.** Para reproducir la película, pulse el botón "OK".
- **6.** Para ajustar el volumen, use los botones Subir volumen (+), Bajar volumen (–) y Silenciar volumen.
- **7.** Pulse el botón "Back" (Atrás) para volver a la pantalla anterior (lista de vídeos).
- **8.** Pulse el botón "Menu" (Menú) para volver al menú DPF.

# <span id="page-42-1"></span>**Cambiar la configuración**

Use este menú para cambiar la configuración de su monitor.

**NOTA:** El idioma del monitor es lo único que se toma desde el equipo. El resto de las opciones de configuración Son independientes del equipo. Las opciones marcadas con un \* son las opciones predeterminadas.

- **1.** Inserte una tarjeta de memoria o una unidad de memoria flash USB en el lector de tarjetas DPF.
- **2.** Pulse el botón de encendido o "Menu" (Menú) en el mando a distancia.

**3.** Use los botones de navegación para desplazarse hasta el icono Configuración y pulse el botón "OK". O pulse el botón "Setup" (Configuración) en el mando a distancia.

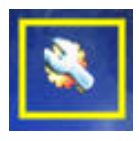

- **4.** El menú de configuración muestra la configuración actual.
- **5.** Use los botones de navegación para seleccionar la opción que desea cambiar:
	- o Idioma
	- o Tamaño de la visualización de las imágenes
	- o Transición de la presentación
	- o Velocidad de la presentación
	- o Modo de presentación
	- o Ajuste del color del LCD
	- o Ajustes predeterminados de fábrica

## <span id="page-43-0"></span>**Cambio del idioma**

- **1.** Use los botones de navegación y vaya a la opción **Idioma**. Cuando la haya seleccionado, aparecerá resaltada en azul.
- **2.** Pulse la Flecha hacia la izquierda para ver los idiomas disponibles. Los idiomas disponibles actualmente son:
	- o Inglés\*
	- o Alemán
	- o Francés
	- o Español
	- D Portugués
	- o Italiano
	- o Holandés
- **3.** Utilice los botones de navegación para seleccionar el idioma deseado. A continuación, pulse "OK". Todas las opciones del idioma se mostrarán en el idioma seleccionado.
- **4.** Pulse la Flecha hacia la izquierda o el botón "Back" (Atrás) para volver a la lista de opciones.
- **5.** Pulse el botón "Menu" (Menú) para volver al menú DPF.

## <span id="page-43-1"></span>**Cambio del tamaño de visualización de imágenes**

- **1.** Use los botones de navegación y vaya a la opción de fotos **"Tamaño de visualización de imágenes"**. Cuando la haya seleccionado, aparecerá resaltada en azul.
- **2.** Pulse la flecha hacia la derecha para desplazarse entra las opciones de visualización de imágenes. Las opciones disponibles son:
	- o Original\* (escalado 1:1)
	- o Aspect (llena la máxima superficie de pantalla para la relación de imagen seleccionada)
- **3.** Seleccione la imagen que desea visualizar y pulse "OK".
- **4.** Pulse la Flecha hacia la izquierda o el botón "Back" (Atrás) para volver a la lista de opciones.
- **5.** Pulse el botón "Menu" (Menú) para volver al menú DPF.

#### <span id="page-44-0"></span>**Cambio del modo de transición de la presentación**

- **1.** Use los botones de navegación y vaya a la opción **"Transición de la presentación"**. Cuando la haya seleccionado, aparecerá resaltada en azul.
- **2.** Pulse la flecha hacia la derecha para desplazarse entre las opciones de transición de la presentación. Las opciones disponibles son:
	- o Normal\* (sin efectos de transición)
	- o Aleatoria (utiliza de forma aleatoria las transiciones mencionadas a continuación)
	- o Desvanecimiento (la nueva imagen sustituye a la anterior)
	- o Cortina (la nueva imagen se desplaza de la izquierda a la derecha de la pantalla)
	- o Apertura de puertas
	- o Efecto *Cross Comb* (transición de líneas horizontales desde ambos lados)
- **3.** Use los botones de navegación para seleccionar el modo de transición de la presentación que desee y pulse el botón "OK".
- **4.** Pulse la flecha hacia la izquierda o el botón "Back" (Atrás) para volver a la lista de opciones.
- **5.** Pulse el botón "Menu" (Menú) para volver al menú DPF.

## <span id="page-44-1"></span>**Cambio de la velocidad de transición**

- **1.** Use los botones de navegación y vaya a la opción **"Velocidad de la presentación"**. Cuando la haya seleccionado, aparecerá resaltada en azul.
- **2.** Pulse la flecha hacia la derecha para desplazarse entre las opciones de velocidad de la presentación. Las opciones disponibles son:
	- o 5 segundos\*
	- □ 10 segundos
	- $\Box$  30 segundos
	- o 60 segundos
	- **Q** Control manual
- **3.** Use los botones de navegación para seleccionar la velocidad de transición de la presentación que desee y pulse el botón "OK".
- **4.** Pulse la flecha hacia la izquierda o el botón "Back" (Atrás) para volver a la lista de opciones.
- **5.** Pulse el botón "Menu" (Menú) para volver al menú DPF.

## <span id="page-44-2"></span>**Cambio del modo de presentación**

- **1.** Use los botones de navegación y vaya a la opción **"Modo de presentación"**. Cuando la haya seleccionado, aparecerá resaltada en azul.
- **2.** Pulse la flecha hacia la derecha para desplazarse entre las opciones de modo de transición de la presentación. Las opciones disponibles son:
	- o No aleatoria\* (las imágenes se muestran en el orden en el que están almacenadas)
	- o Imágenes aleatorias (las imágenes se muestran de forma aleatoria, sin orden predefinido)
	- o Música aleatoria (la música suena de forma aleatoria, sin orden predefinido)
	- o Música e imágenes aleatorios (la música y las imágenes se eligen de forma aleatoria, sin orden predefinido)
- **3.** Utilice los botones de navegación para seleccionar el modo de presentación que desee y pulse el botón "OK".
- **4.** Pulse la flecha hacia la izquierda o el botón "Back" (Atrás) para volver a la lista de opciones.
- **5.** Pulse el botón "Menu" (Menú) para volver al menú DPF.

#### <span id="page-45-0"></span>**Ajuste de la configuración del LCD para el uso de la pantalla como marco de fotos**

- **1.** Use los botones de navegación y vaya a la opción **"Ajuste del LCD"**. Cuando la haya seleccionado, aparecerá resaltada en azul.
- **2.** Pulse la flecha hacia la izquierda para ver las opciones de ajuste del LCD. Las opciones disponibles son:
	- o Brillo
	- o Contraste
	- o Matiz
	- o Color
- **3.** Use los botones de navegación y vaya a la opción del **LCD** que desee modificar.
- **4.** Use los botones de navegación para cambiar los ajustes de configuración seleccionados. Los valores de la configuración disminuyen hacia la izquierda y aumentan hacia la derecha.
- **5.** Puede elegir entre los valores 1 y 16 para cada parámetro; cuando haya terminado, pulse el botón "OK". Cuanto mayor sea el valor, se mostrarán más cuadrados verdes.
- **6.** Pulse el botón "Atrás" para volver a la lista de configuración.
- **7.** Pulse el botón "Menu" (Menú) para volver al menú DPF.

### <span id="page-45-1"></span>**Restablecer ajustes predeterminados de fábrica**

Los ajustes predeterminados de fábrica son los siguientes:

- dioma: Inglés
- Tamaño de visualización de las imágenes Original
- n Transición de la presentación: Normal
- Velocidad de la presentación: 5 segundos
- n Modo de presentación: No aleatorio
- n Ajuste de parámetros del LCD (afecta sólo al lector de tarjetas DPF)
	- **D** Brillo: 50%
	- Contraste: 50%
	- **D** Matiz: 50%
	- **D** Color: 50%
- n Ajustes predeterminados de fábrica: No
- **1.** Use los botones de navegación y seleccione la opción **"Ajustes predeterminados de fábrica"**. Cuando la haya seleccionado, aparecerá resaltada en azul.
- **2.** Pulse la Flecha hacia la izquierda para ver las opciones de Ajustes predeterminados de fábrica. Las opciones disponibles son "Sí" y "No".
- **3.** Use los botones de navegación para seleccionar la configuración de Ajustes predeterminados de fábrica que desee.
- **4.** Si elige **"Sí"** reestablecerá la configuración predeterminada para el lector de tarjetas con función de marco de fotos digital. Si elige **"No"** se mantendrán las opciones de configuración actuales.
- **5.** Después de seleccionar la opción deseada, pulse el botón "OK".
- **6.** Pulse el botón "Atrás" para volver a la lista de configuración.
- **7.** Pulse el botón "Menu" (Menú) para volver al menú DPF.

# **Preparación del monitor para su traslado**

<span id="page-46-0"></span>Conserve la caja de embalaje original en un área de almacenamiento. Tal vez la necesite más adelante para trasladar o enviar el monitor.

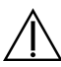

**ADVERTENCIA:** Antes de plegar el monitor, apáguelo y desconecte todos los cables de alimentación, audio y vídeo. Para desconectar la energía del equipo, desenchufe el cable de alimentación de la toma de corriente sujetándolo con firmeza por el enchufe. Nunca tire del cable.

**PRECAUCIÓN:** La pantalla es frágil. Coloque el monitor boca abajo sobre una superficie plana y suave a fin de evitar que la pantalla se raye, se rompa o se estropee. Evite ejercer presión sobre la pantalla de cristal líquido ya que podría dañarla.

#### <span id="page-46-1"></span>**Cómo retirar la base**

- **1.** Desconecte los cables de alimentación, vídeo y audio del monitor.
- **2.** Coloque el monitor con la pantalla boca abajo en una superficie plana, suave y protegida.
- **3.** Presione la pestaña situada en el centro de la base (**1**) y separe esta del monitor (**2**).

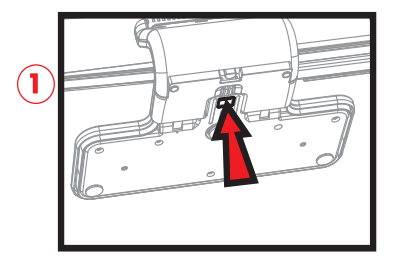

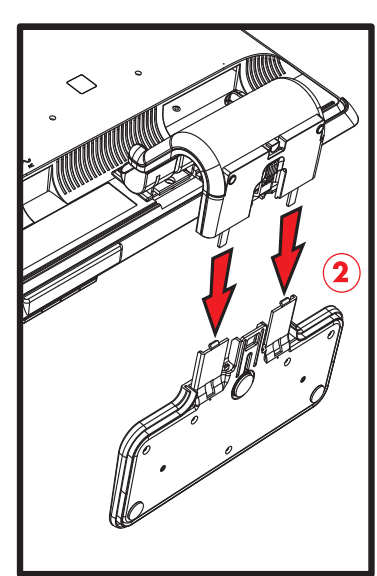

*Cómo retirar la base*

**4.** Doble hacia abajo el pie del monitor y coloque el monitor y la base en la caja de embalaje original.

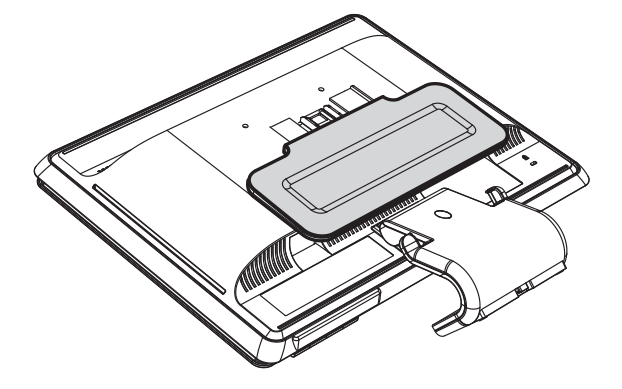

## <span id="page-47-0"></span>**Cómo plegar el monitor de doble bisagra**

No es necesario que retire la base del monitor para trasladarlo. Pliegue el monitor de doble bisagra de modo que quede en la posición original en que lo recibió.

ADVERTENCIA: Para plegar el monitor, no lo coloque boca abajo ya que la bisagra de la base podría abrirse y causar daños o lesiones graves.

- **1.** Coloque el monitor de modo que quede en posición horizontal sin inclinación.
- **2.** Baje el monitor totalmente hasta que la bisagra quede plana.

La pantalla del monitor aún debería estar vertical con respecto al escritorio, de un modo en que usted pueda acceder a la bisagra.

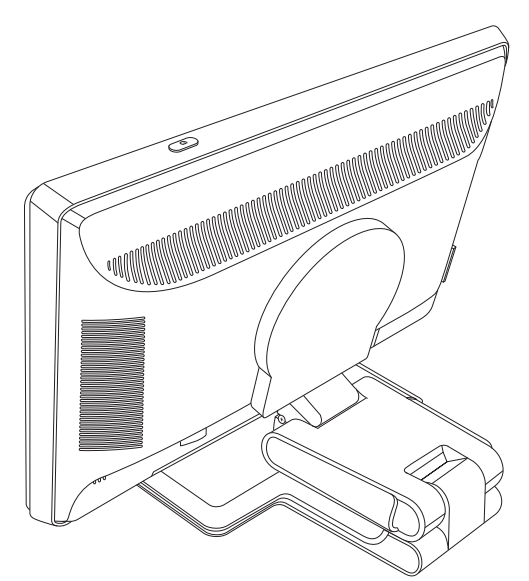

**3.** Coloque la cinta de embalaje en torno a la base, ajústela y únala pasando los extremos a través de los enganches.

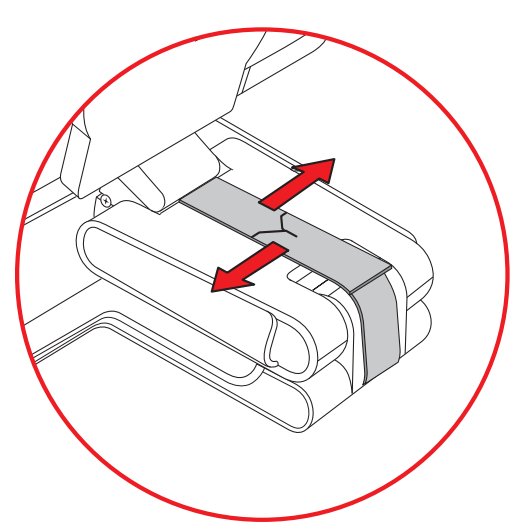

- **4.** Baje la pantalla hasta que quede plana y horizontal respecto al escritorio.
- **5.** Rote el monitor a la posición vertical (en la figura, la flecha recta indica la posición en que usted se encuentra frente al monitor). (Sólo debe llevar a cabo este paso si su pantalla cuenta con la función de rotación.)

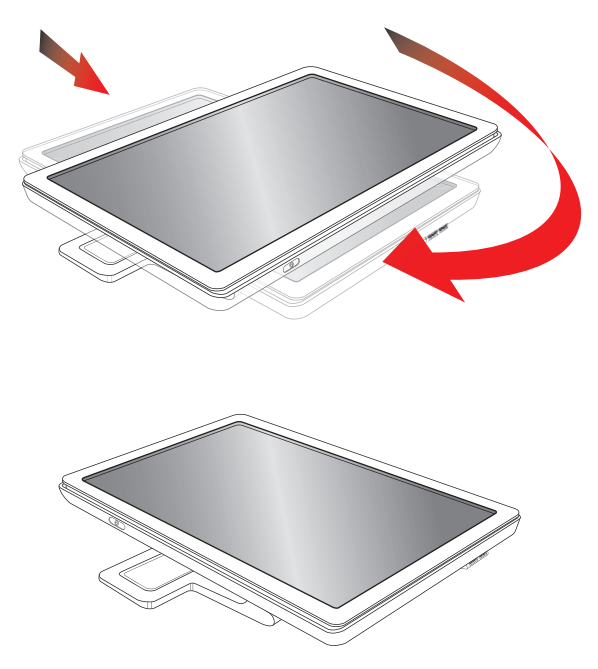

**6.** Coloque el monitor plegado, con la pantalla hacia arriba, en la caja de embalaje original.

# **Resolución de problemas**

# <span id="page-50-1"></span><span id="page-50-0"></span>**Resolución de problemas frecuentes**

La siguiente tabla enumera posibles problemas, sus posibles causas y las soluciones que se recomiendan:

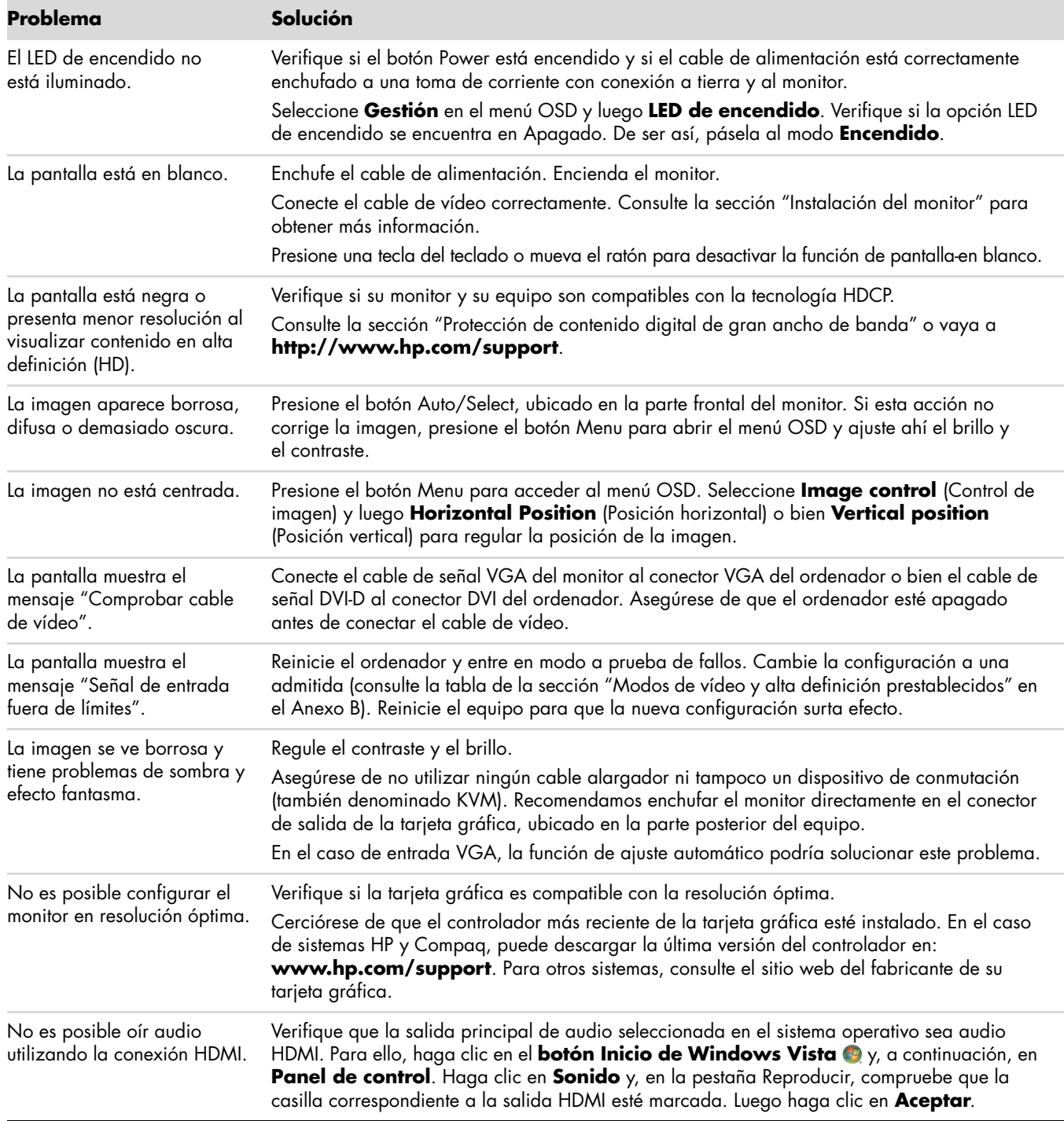

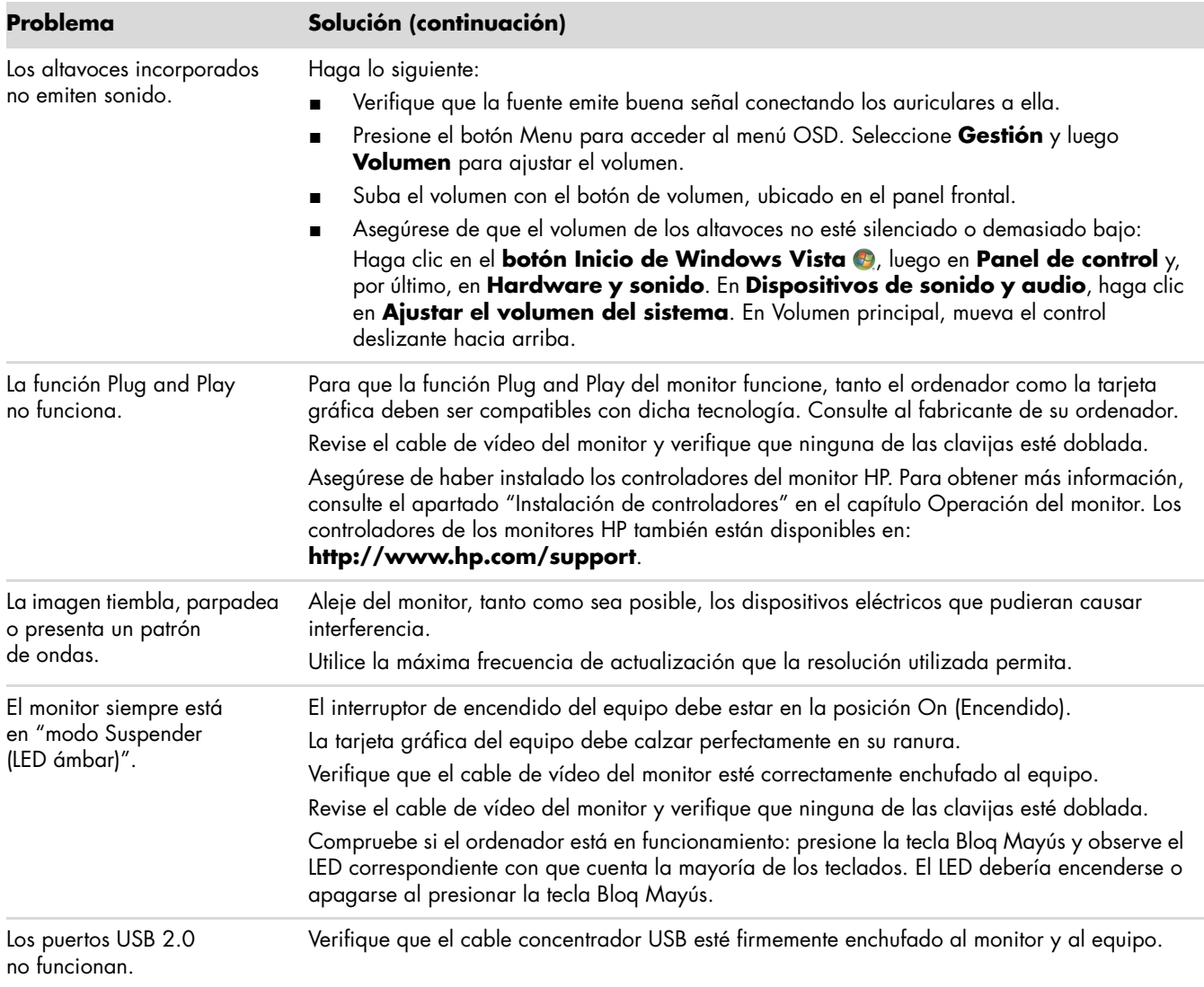

# <span id="page-52-0"></span>**Solicitud de asistencia técnica de hp.com**

Antes de contactar con el servicio de atención al cliente, consulte la Asistencia técnica de HP en: **<http://www.hp.com/support>**.

Seleccione su país o región y luego siga el enlace a la página de soporte técnico correspondiente a su monitor.

# <span id="page-52-1"></span>**Antes de llamar al servicio de soporte técnico**

Si no consigue resolver un problema utilizando las recomendaciones de la tabla de resolución de problemas de esta sección, deberá llamar al servicio de soporte técnico. Los datos de contacto del servicio de soporte técnico figuran en la documentación impresa incluida con su monitor. Cuando llame, tenga a mano la siguiente información:

- n Número de modelo del monitor (figura en la etiqueta ubicada en la parte posterior del monitor)
- n Número de serie del monitor (figura en la etiqueta ubicada en la parte posterior del monitor o en el OSD en el menú Información)
- n Fecha de compra consignada en la factura
- n Condiciones bajo las cuales se produjo el problema
- **n** Mensajes de error recibidos
- Configuración del hardware
- n Nombre y versión del hardware y el software que utiliza

## <span id="page-52-2"></span>**Ubicación de la etiqueta de especificaciones**

La etiqueta de especificaciones adherida al monitor contiene el número de producto y el número de serie. Necesitará estos datos cuando contacte con HP en relación con su monitor.

Dicha etiqueta se encuentran en la parte posterior del monitor.

# <span id="page-54-2"></span>**Especificaciones técnicas**

<span id="page-54-0"></span>Todas las especificaciones representan las especificaciones típicas proporcionadas por los fabricantes de componentes de HP. El rendimiento real puede ser mayor o menor.

## <span id="page-54-1"></span>**Monitores LCD de HP**

Tratamiento de la pantalla: Antirreflejo con revestimiento duro Terminales de entrada:

- Conector VGA (sólo en algunos modelos)
- Conector DVI-D de tipo D de 24 clavijas (sólo en algunos modelos)
- Conector HDMI (sólo en algunos modelos)

#### **Especificaciones**

#### *modelo w1858*

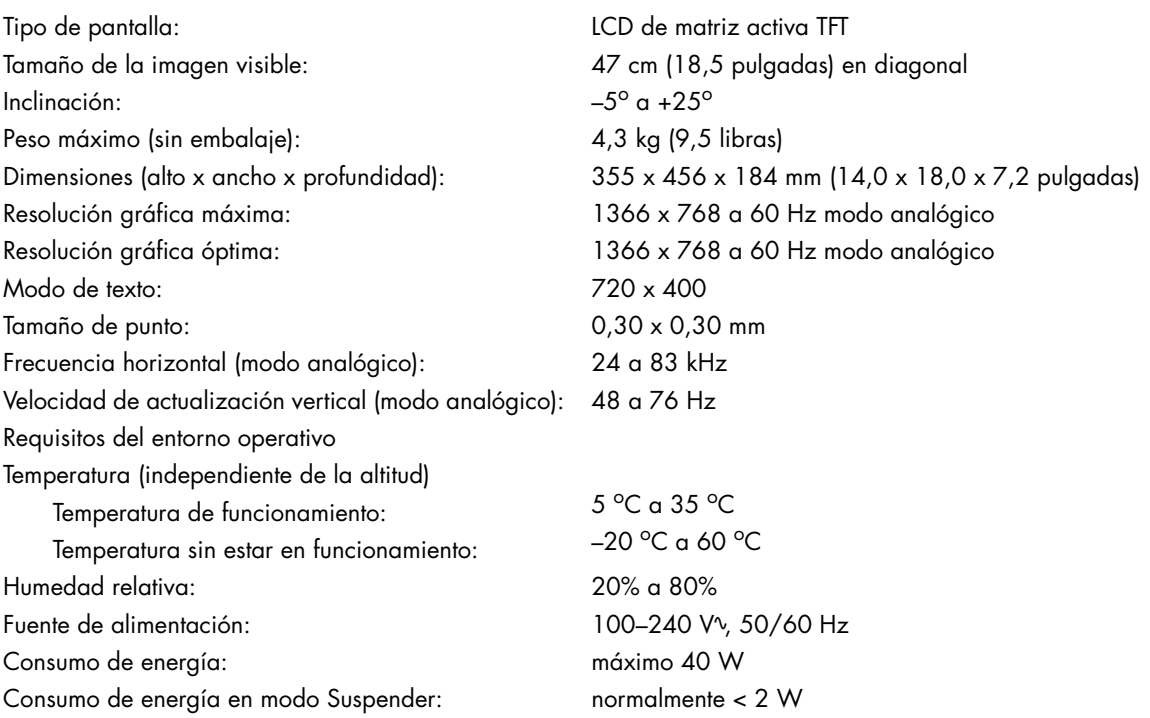

#### **Especificaciones (continuación)**

#### *modelo w2228*

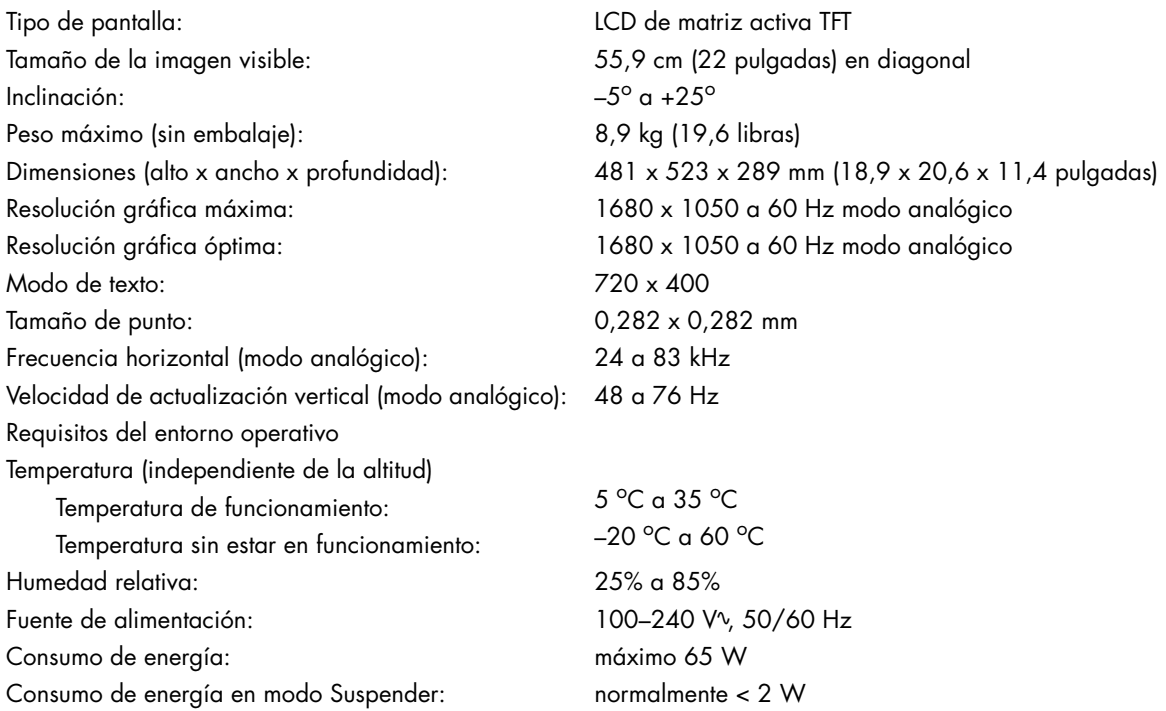

#### *modelo w2338*

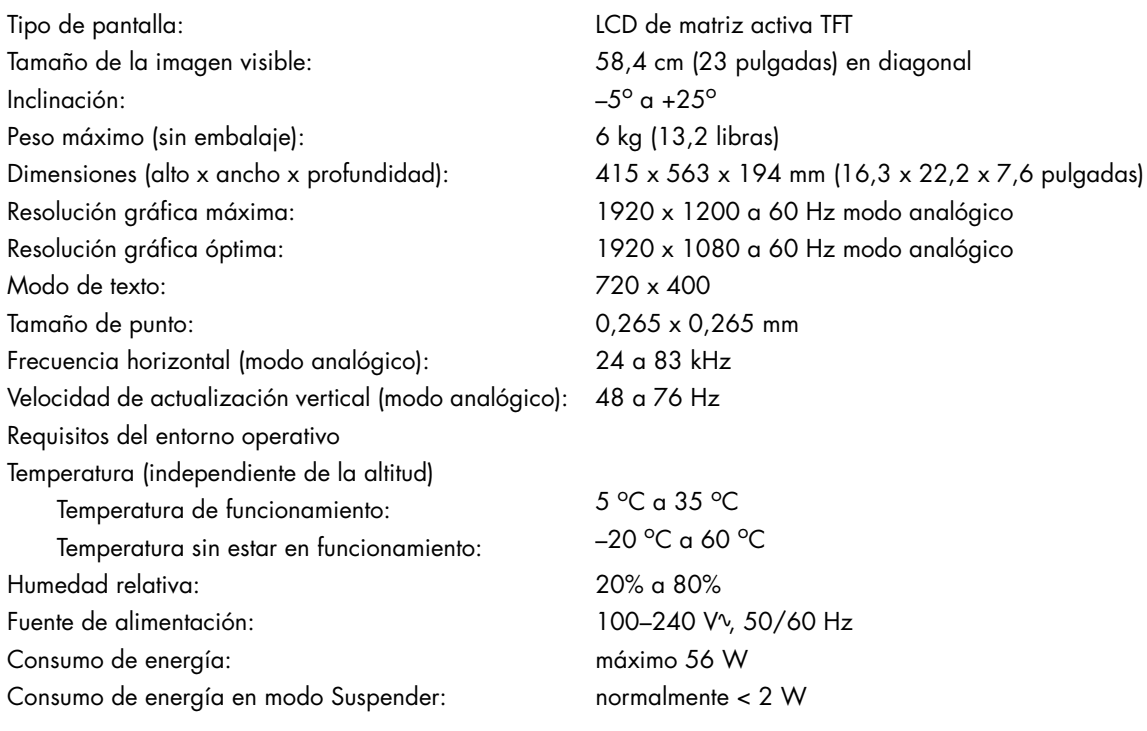

#### **Especificaciones (continuación)**

#### *modelo w2448*

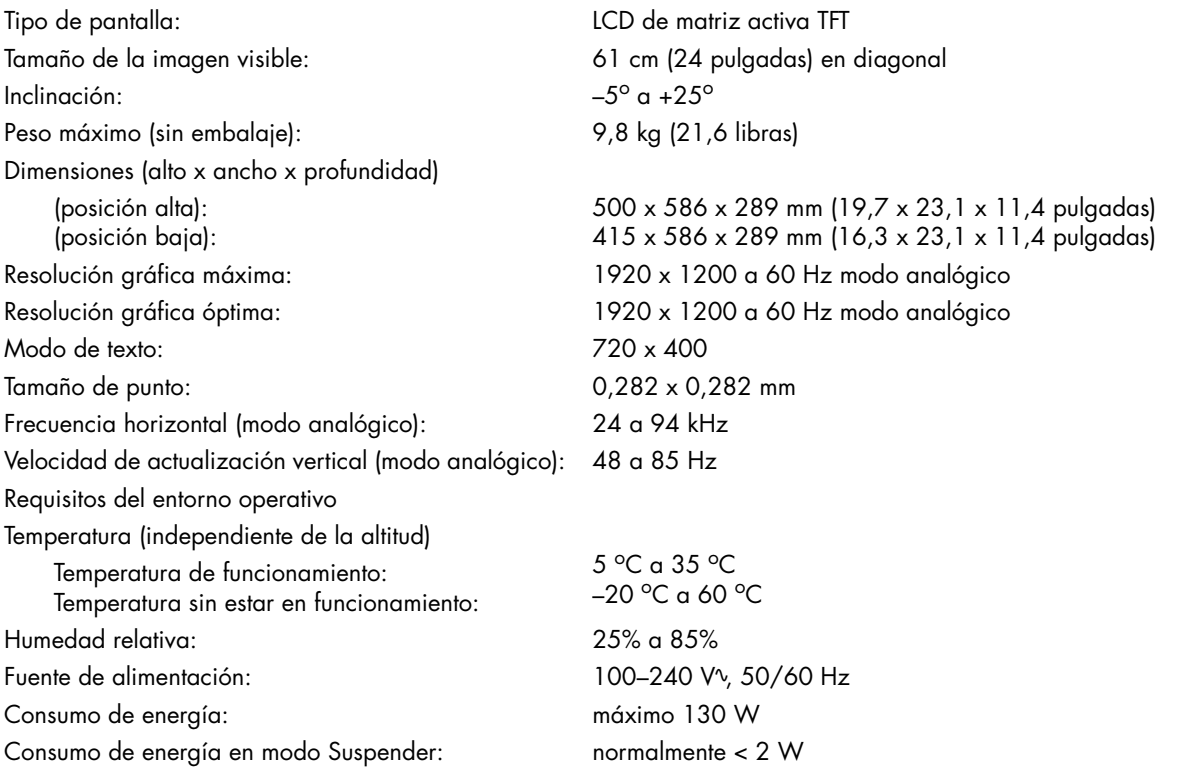

#### *modelo w2558*

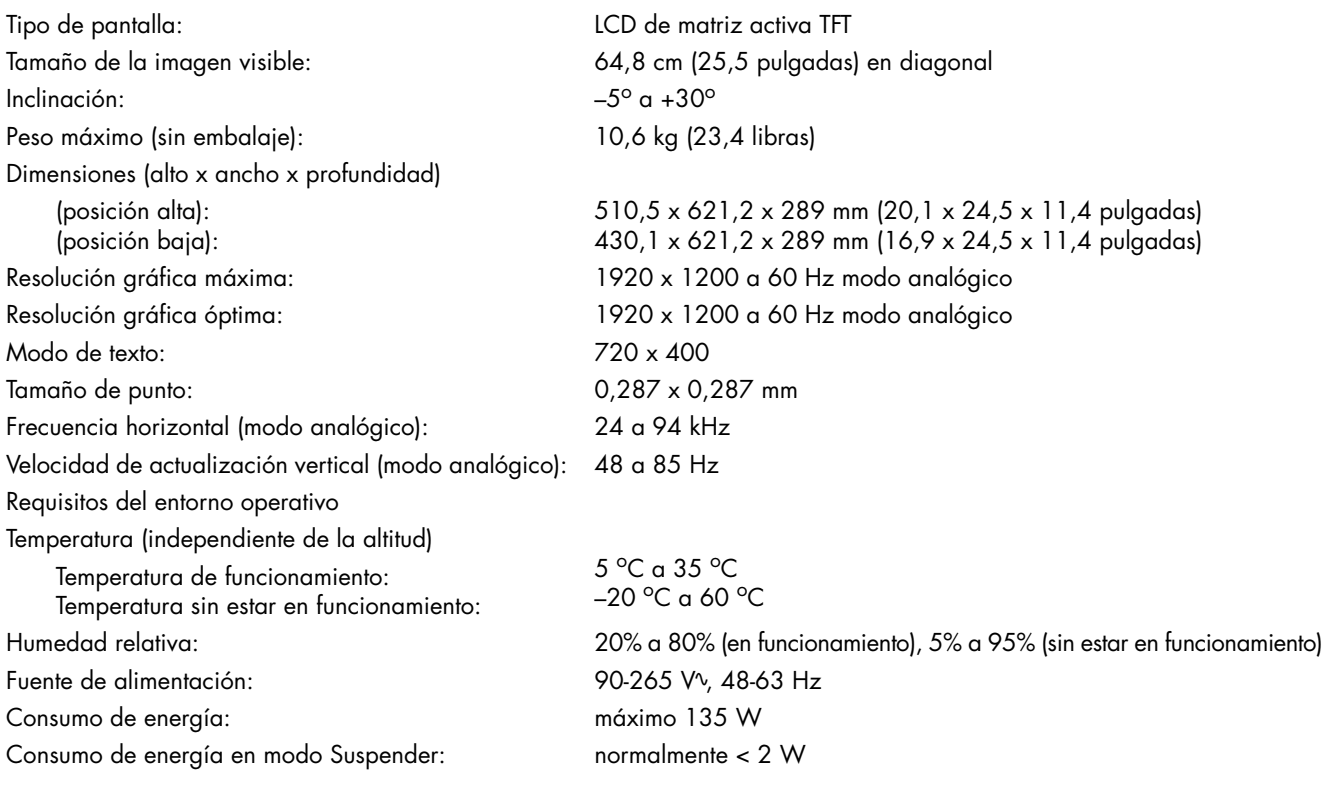

# <span id="page-57-1"></span><span id="page-57-0"></span>**Modos de vídeo y alta definición prestablecidos**

El monitor detecta de forma automática diversos modos de entrada de vídeo que aparecerán en pantalla con el tamaño adecuado y correctamente centrados.

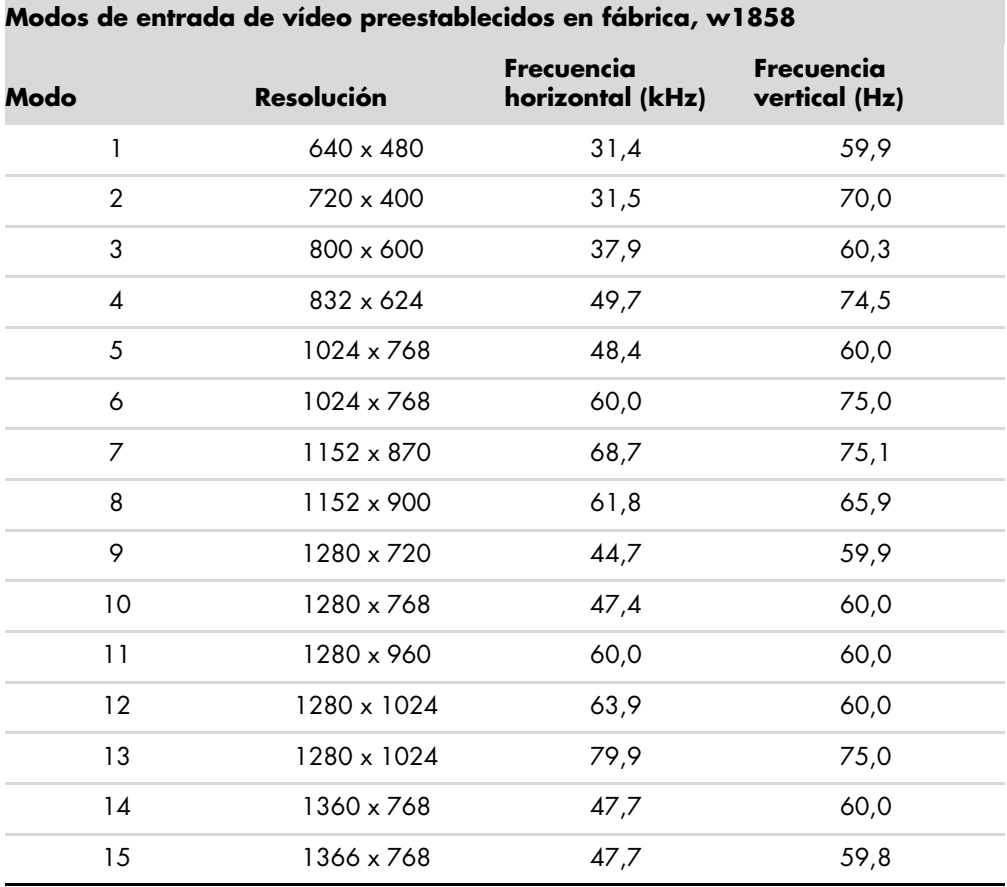

#### **Modos de entrada de vídeo preestablecidos en fábrica, w2228**

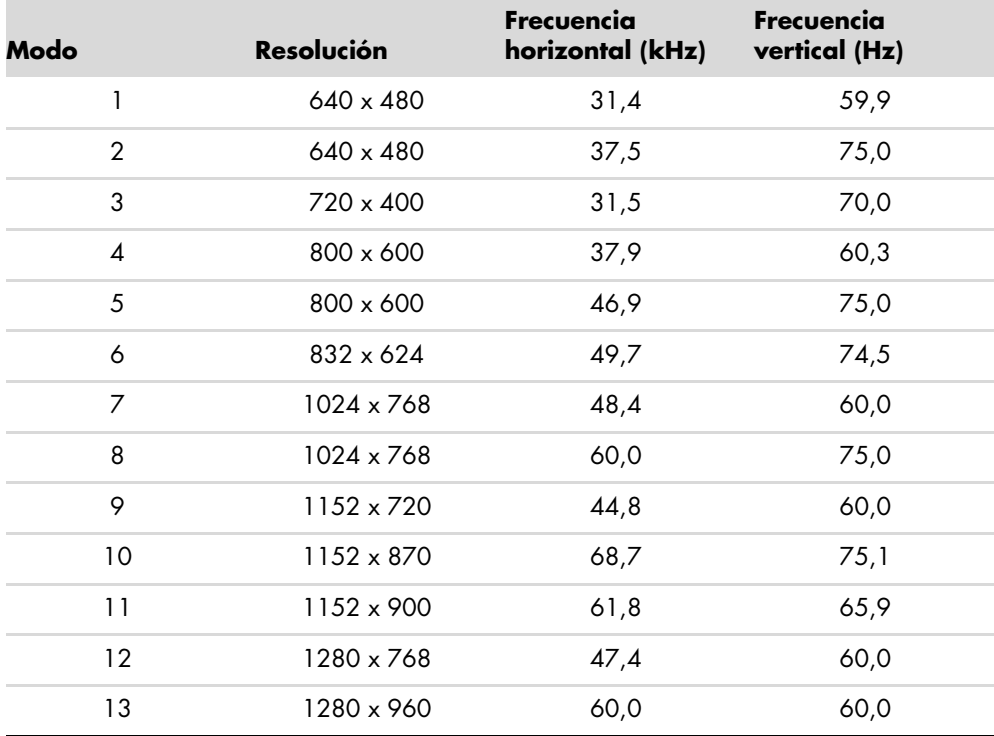

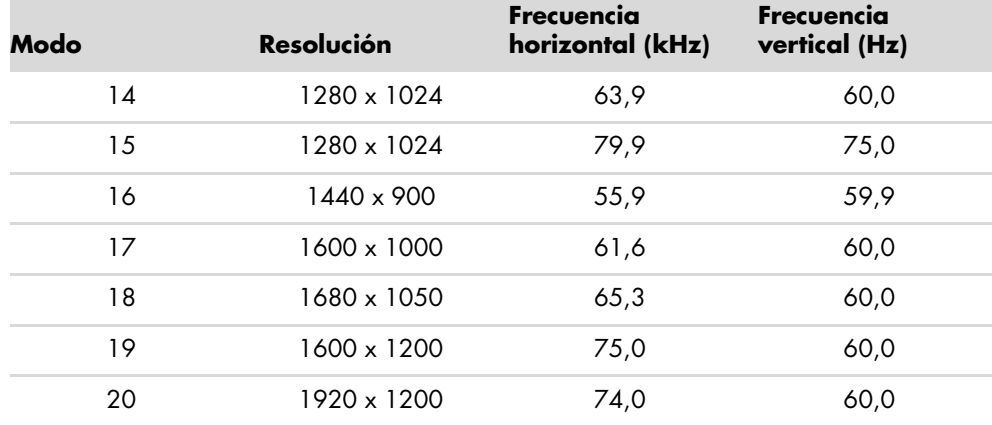

#### **Modos de entrada de vídeo preestablecidos en fábrica, w2228 (continuación)**

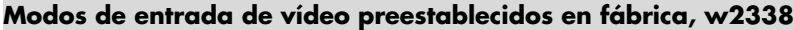

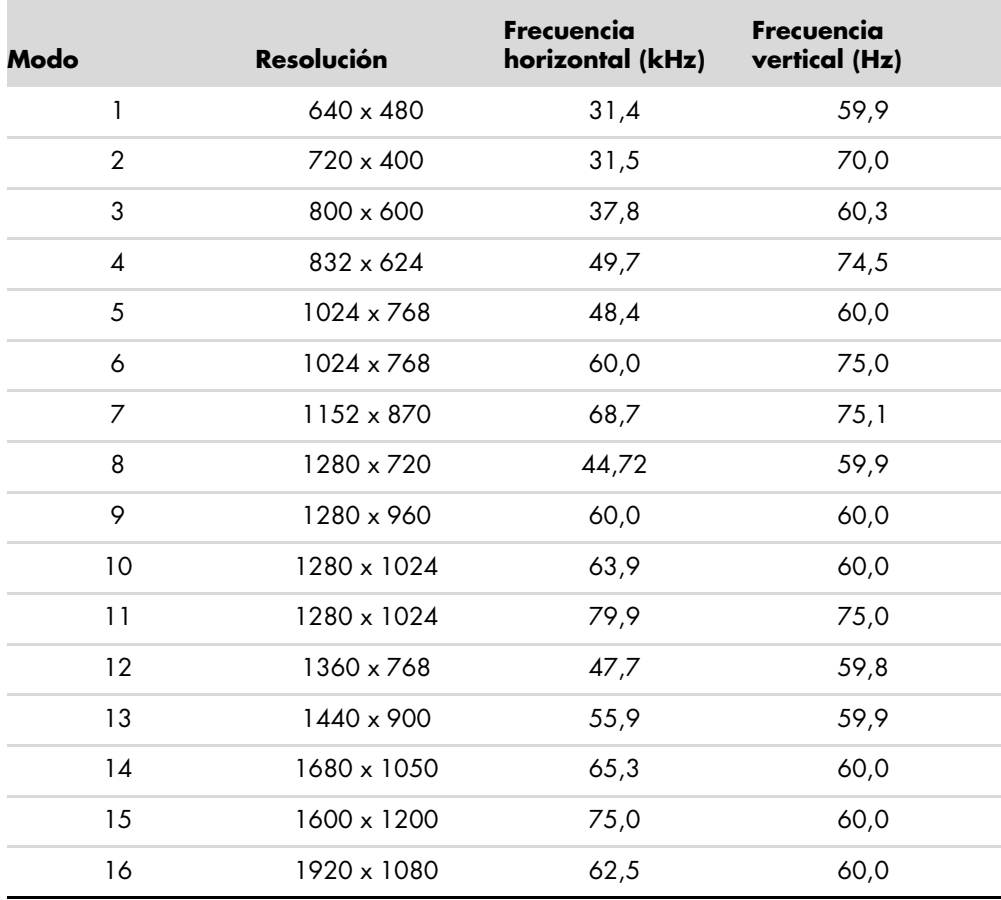

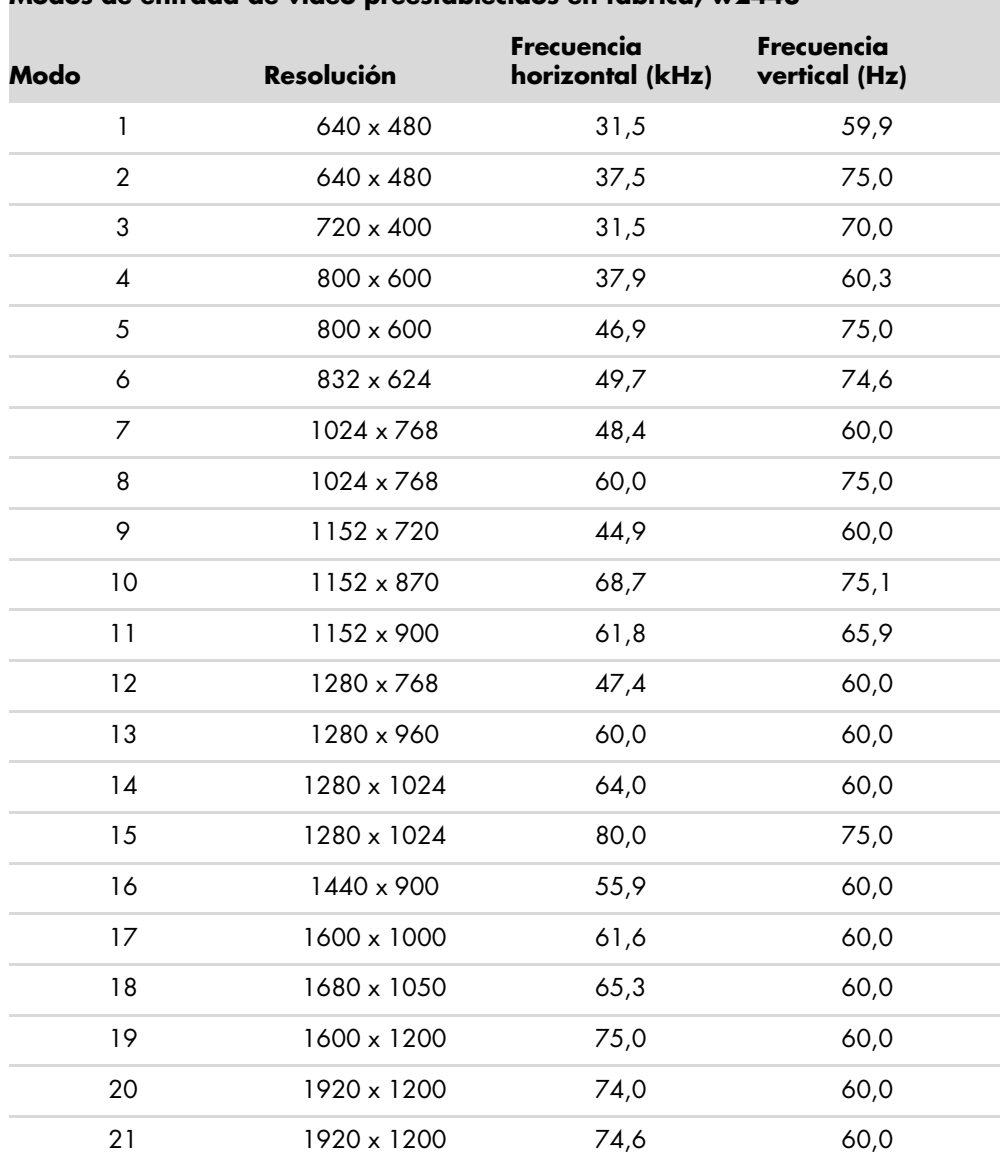

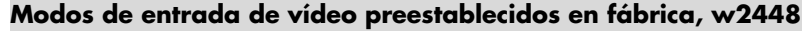

| Modo           | Resolución  | Frecuencia<br>horizontal (kHz) | Frecuencia<br>vertical (Hz) |
|----------------|-------------|--------------------------------|-----------------------------|
| 1              | 640 x 480   | 31,5                           | 59,9                        |
| $\overline{2}$ | 640 x 480   | 37,5                           | 75,0                        |
| 3              | 720 x 400   | 31,5                           | 70,1                        |
| $\pmb{4}$      | 800 x 600   | 37,9                           | 60,3                        |
| 5              | 800 x 600   | 46,9                           | 75,0                        |
| 6              | 832 x 624   | 49,7                           | 74,6                        |
| 7              | 1024 x 768  | 48,3                           | 60,0                        |
| 8              | 1024 x 768  | 60,0                           | 75,0                        |
| 9              | 1152 x 870  | 68,7                           | 75,1                        |
| 10             | 1280 x 720  | 47,8                           | 60,0                        |
| 11             | 1280 x 960  | 60,0                           | 60,0                        |
| 12             | 1280 x 1024 | 64,0                           | 60,0                        |
| 13             | 1280 x 1024 | 80,0                           | 75,0                        |
| 14             | 1440 x 900  | 55,9                           | 59,9                        |
| 15             | 1600 x 1000 | 61,6                           | 60,0                        |
| 16             | 1680 x 1050 | 65,3                           | 60,0                        |
| 17             | 1600 x 1200 | 75,0                           | 60,0                        |
| 18             | 1600 x 1200 | 93,8                           | 75,0                        |
| 19             | 1920 x 1200 | 74,0                           | 60,0                        |

**Modos de entrada de vídeo preestablecidos en fábrica, w2558**

#### **Modos de vídeo de alta definición, w2228, w2448, w2558**

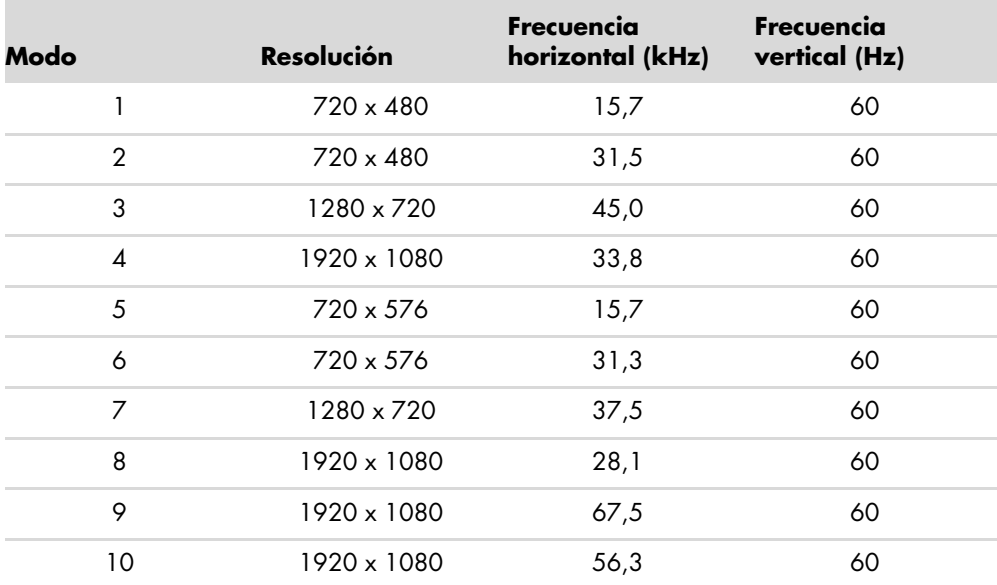

# <span id="page-61-0"></span>**Política de pixelado y calidad de monitores de LCD**

El Monitor de LCD HP emplea tecnología de alta precisión, fabricada según los más altos estándares, a fin de garantizar un rendimiento libre de inconvenientes. No obstante, la pantalla puede tener imperfecciones superficiales que aparecen como puntos brillantes u oscuros. Esto sucede en todas las pantallas de cristal líquido utilizadas en productos distribuidos por todos los proveedores y no constituye un problema específico del Monitor de LCD HP. Dichas imperfecciones se deben a la presencia de uno o varios píxeles o subpíxeles defectuosos.

- Los píxeles están formados por un subpíxel rojo, uno verde y otro azul.
- Los píxeles completamente defectuosos siempre están encendidos (un punto brillante sobre fondo negro) o siempre apagados (un punto oscuro sobre fondo brillante). El primer caso es el más visible de los dos.
- n Los subpíxeles defectuosos (defecto de punto) son menos visibles que los píxeles totalmente defectuosos, pues son pequeños y sólo se ven en fondos específicos.

Para ubicar píxeles defectuosos, el monitor debe observarse bajo condiciones normales de operación, en el modo de operación normal, a una resolución y velocidad de actualización admitidas y desde una distancia aproximada de 50 cm (16 pulgadas).

Se espera que, con el tiempo, la industria perfeccione esta tecnología y fabrique pantallas con menos imperfecciones superficiales, en respuesta a lo cual ajustaremos las pautas provistas.

Para obtener más información sobre el monitor LCD de HP, visite el sitio web de HP:

**<http://www.hp.com/support>**.

# <span id="page-61-1"></span>**Requisitos referentes al cable de alimentación**

El suministro de energía del monitor cuenta con conmutación automática de línea (ALS, por sus siglas en inglés). Esta función permite que el monitor funcione con voltaje de entre 100 y 240 V<sup>o</sup>, 50/60 Hz, 1,5 A.

El cable de alimentación (cable flexible o enchufe de pared) recibido con el monitor cumple los requisitos de uso del país o la región donde adquirió el equipo.

Si necesita un cable de alimentación para otro país u otra región, deberá comprar el tipo de cable aprobado para dicho país o región.

El cable de alimentación debe ser compatible con el producto y con el voltaje y tipo de corriente que figuran en la etiqueta de especificaciones eléctricas del producto. El voltaje y la corriente admitidos por el cable deberían ser superiores a aquellos indicados en el producto. Si tiene alguna duda sobre el tipo de cable de alimentación que debe usar, comuníquese con el proveedor de servicio autorizado por HP.

El cable de alimentación debe ubicarse de modo tal que nadie lo pise y que no resulte aplastado por objetos colocados sobre o contra él. Debe prestarse especial atención al enchufe, la toma de corriente y el punto en que el cable sale del producto.

# **Avisos de organismos reguladores**

# <span id="page-62-1"></span><span id="page-62-0"></span>**Aviso de la Comisión Federal de Comunicaciones**

Este producto ha sido sometido a pruebas para certificar que cumple con los límites establecidos para dispositivos digitales de clase B, según lo estipulado en la Parte 15 de las normas de la Comisión Federal de Comunicaciones (FCC, por sus siglas en inglés). Estos límites tienen por objetivo brindar una protección razonable contra interferencias dañinas en una instalación residencial. Este equipo genera, utiliza y puede emitir energía de radiofrecuencia. De no instalarse y utilizarse según las instrucciones, este aparato puede causar interferencias dañinas en las comunicaciones de radio. Sin embargo, no se puede garantizar que no se originen interferencias en una instalación determinada. Si este equipo causa interferencias dañinas a la recepción de radio o televisión, lo cual puede determinarse encendiendo y apagando el equipo, se aconseja al usuario corregir las interferencias mediante una o varias de las siguientes medidas:

- Reorientar o cambiar de lugar la antena receptora.
- Aumentar la separación entre el equipo y el receptor.
- Conectar el equipo a una toma de corriente que pertenezca a un circuito diferente de aquel en el que está el receptor.
- n Para obtener ayuda, consulte a su distribuidor o a un técnico de radio o televisión experimentado.

#### <span id="page-62-2"></span>**Modificaciones**

La FCC exige que se notifique al usuario que toda modificación o cambio realizado en este dispositivo que no se encuentre expresamente aprobado por Hewlett-Packard podría anular la autoridad del usuario para utilizar el equipo.

#### <span id="page-62-3"></span>**Cables**

A fin de cumplir con las normas y regulaciones de la FCC, las conexiones a este dispositivo deben realizarse con cables blindados cuyos conectores tengan capucha metálica que proteja contra interferencia electromagnética y de radiofrecuencia.

# <span id="page-63-0"></span>**Declaración de conformidad para productos marcados con el logotipo de la FCC (Estados Unidos solamente)**

Este dispositivo cumple con la Parte 15 de las normas de la FCC. Su utilización está sujeta a las dos condiciones siguientes: (1) este dispositivo no debe provocar interferencias dañinas, y (2) este dispositivo debe aceptar cualquier interferencia recibida, incluidas las que puedan ocasionar un funcionamiento incorrecto.

Si tiene alguna pregunta sobre el producto, contacte con:

Hewlett-Packard Company P. O. Box 692000, Mail Stop 530113 Houston, Texas 77269-2000 *O bien*

llame al: 1-800-474-6836

Si tiene alguna pregunta sobre esta declaración de la FCC, contacte con:

Hewlett-Packard Company P. O. Box 692000, Mail Stop 510101 Houston, Texas 77269-2000 *O bien* llame al: 1-281-514-3333

Para identificar este producto, consulte el número de modelo, de serie o de parte que figura en él.

# <span id="page-63-1"></span>**Desecho de materiales**

Este producto HP contiene mercurio en la lámpara fluorescente de la pantalla de cristal líquido, el cual podría requerir manipulación especial al finalizar su vida útil.

El proceso de desecho de este material puede estar regulado a causa de cuestiones ambientales. Para obtener información sobre cómo desechar o reciclar este material, contacte con las autoridades locales o con la Alianza de Industrias Electrónicas (EIA, por sus siglas en inglés) (http://www.eiae.org).

# <span id="page-63-2"></span>**Sustancias químicas**

HP se compromete a brindar a sus clientes información sobre las sustancias químicas presentes en sus productos según sea necesario para cumplir con requisitos legales tales como REACH (Norma de la CE N.º 1907/2006 del Parlamento y Consejo Europeos). Encontrará un informe sobre sustancias químicas para este producto en: **http://www.hp.com/go/reach**.

# <span id="page-63-3"></span>**Aviso para Canadá**

Este dispositivo digital de clase B cumple con todos los requisitos de las normas canadienses sobre equipos que causan interferencias.

## <span id="page-63-4"></span>**Avis Canadien**

Cet appareil numérique de la classe B respecte toutes les exigences du Règlement sur le matériel brouilleur du Canada.

# <span id="page-64-0"></span>**Aviso sobre normas de la Unión Europea**

Este producto cumple con las siguientes directivas de la UE:

- Directiva de Baja Tensión 2006/95/EC
- Directiva EMC 2004/108/EC

El cumplimiento de estas directivas implica conformidad con los estándares europeos armonizados aplicables (Normas Europeas) que figuran en la Declaración de Conformidad con la UE emitida por Hewlett-Packard para este producto o familia de productos.

El cumplimiento de estas normas se indica en el producto mediante una de las siguientes marcas de conformidad:

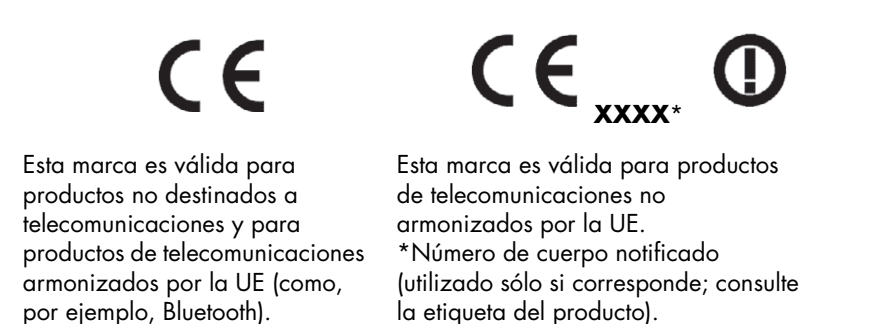

Hewlett-Packard GmbH, HQ-TRE, Herrenberger Straße 140, 71034 Böblingen, Alemania

## <span id="page-64-1"></span>**Desecho de equipos obsoletos por parte de usuarios particulares residentes en la Unión Europea**

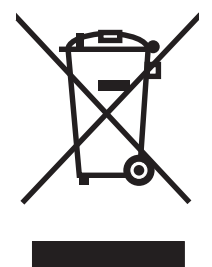

Este símbolo en el producto o en su embalaje indica que este producto no se puede desechar junto con el resto de los residuos de su hogar. Es responsabilidad del usuario desechar su equipo obsoleto. Para ello, deberá llevarlo a un punto de recolección designado para el reciclaje de equipos eléctricos y electrónicos obsoletos. La recolección y el reciclaje por separado de estos residuos en el momento de desecharlos ayudará a conservar los recursos naturales y garantizará que se reciclen de forma tal que proteja la salud humana y el medio ambiente. Para obtener más información sobre los lugares que reciben equipos obsoletos para su reciclaje, contacte con las autoridades locales, el servicio de recolección de residuos domésticos o la tienda donde adquirió el producto.

# <span id="page-64-2"></span>**Aviso para Japón**

この装置は、情報処理装置等電波障害自主規制協議会 (VCCI) の基準 に基づくクラスB情報技術装置です。この装置は、家庭環境で使用すること を目的としていますが、この装置がラジオやテレビジョン受信機に近接して 使用されると、受信障害を引き起こすことがあります。 取扱説明書に従って正しい取り扱いをして下さい。

## <span id="page-64-3"></span>**Aviso para Japón sobre cables de alimentación**

製品には、同梱された電源コードをお使い下さい。 同梱された電源コードは、他の製品では使用出来ません。

# <span id="page-65-0"></span>**Declaración de materiales exigida por Japón**

Un requerimiento regulatorio japonés, definido por la especificación JIS-C-0950, 2005, obliga a que los fabricantes proporcionen Declaraciones del Contenido de Material para algunas categorías de productos electrónicos puestos aventa después del 1 de julio del 2006. Para ver la declaración del material JIS-C-0950 para este producto, visite **<www.hp.com/go/jisc0950>**.

> 2005年、日本における製品含有表示方法、JISC0950が公示されました。 製造事業者は、2006年7月1日以降に販売される電気·電子機器の特定 化学物質の含有に付きまして情報提供を義務付けられました。製品の部材 表示に付きましては、<u>www.hp.com/go/jisc0950</u> を多照してください。

# <span id="page-65-1"></span>**Aviso para Corea**

B급 기기 (가정용 정보통신기기)

이 기기는 가정용으로 전자파적합등록을 한 기기로서<br>주거지역에서는 물론 모든지역에서 사용할 수 있습니다.

# <span id="page-65-2"></span>**Conformidad con ENERGY STAR® de la EPA**

Los productos marcados con el logotipo ENERGY STAR® en el embalaje cumplen con las directrices de uso eficiente de energía ENERGY STAR® de la Agencia de Protección Ambiental de los Estados Unidos.

Los productos con la etiqueta ENERGY STAR<sup>®</sup> están diseñados para utilizar menos energía, por lo que contribuyen a ahorrar dinero en las facturas de electricidad y a proteger el medio ambiente.

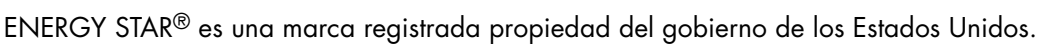

# <span id="page-65-3"></span>**Programa de reciclaje de HP**

HP cuenta con programas de devolución de equipos obsoletos, tanto para hardware HP como de otros fabricantes, en diversas zonas geográficas.

Las condiciones y la disponibilidad de estos programas varían según la región debido a las diferencias existentes en las regulaciones y la demanda de clientes locales. Para obtener más información sobre el programa de reciclaje HP, visite su sitio web: **<http://www.hp.com/recycle>**.

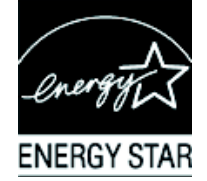

#### **The Table of Toxic and Hazardous Substances/Elements and their Content**

as required by China's Management Methods for Controlling Pollution by Electronic Information Products

| <b>Part Name</b>                       | <b>Toxic and Hazardous Substances and Elements</b> |                        |                 |                                                  |                                   |                                             |
|----------------------------------------|----------------------------------------------------|------------------------|-----------------|--------------------------------------------------|-----------------------------------|---------------------------------------------|
|                                        | Lead<br>(Pb)                                       | <b>Mercury</b><br>(Hg) | Cadmium<br>(Cd) | <b>Hexavalent</b><br><b>Chromium</b><br>(Cr(VI)) | Polybrominated<br>biphenyls (PBB) | Polybrominated<br>diphenyl ethers<br>(PBDE) |
| <b>Liquid Crystal Display</b><br>Panel | Χ                                                  |                        | O               |                                                  |                                   |                                             |
| Chassis/Other                          | x                                                  | O                      |                 |                                                  | O                                 | O                                           |

O: Indicates that this toxic or hazardous substance contained in all of the homogeneous materials for this part is below the limit requirement in SJ/T11363-2006.

X: Indicates that this toxic or hazardous substance contained in at least one of the homogeneous materials used for this part is above the limit requirement in SJ/T11363-2006.

All parts named in this table with an "X" are in compliance with the European Union's RoHS Legislation – "Directive 2002/95/EC of the European Parliament and of the Council of 27 January 2003 on the restriction of the use of certain hazardous substances in electrical and electronic equipment".

Note: The referenced Environmental Protection Use Period Marking was determined according to normal operating use conditions of the product such as temperature and humidity.

#### 产品中有毒有害物质或元素的名称及含量 根据中国《电子信息产品污染控制管理办法》

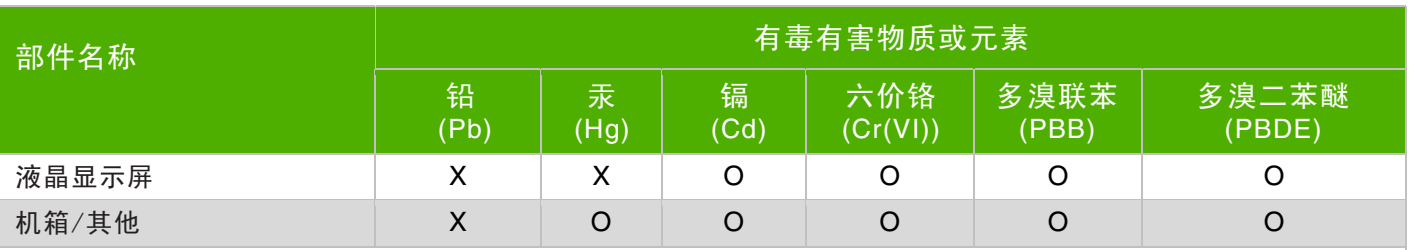

O:表示该有毒有害物质在该部件所有均质材料中的含量均在 SJ/T11363-2006 标准规定的限量要求以下。

X:表示该有毒有害物质至少在该部件的某一均质材料中的含量超出 SJ/T11363-2006 标准规定的限量要求。

表中标有"X"的所有部件都符合欧盟 RoHS 法规 "欧洲议会和欧盟理事会 2003 年 1 月 27 日关于电子电器设备中限制使用某些有害物质的 2002/95/EC 号指令"

注: 环保使用期限的参考标识取决于产品正常工作的温度和湿度等条件

Part number: 490757-078